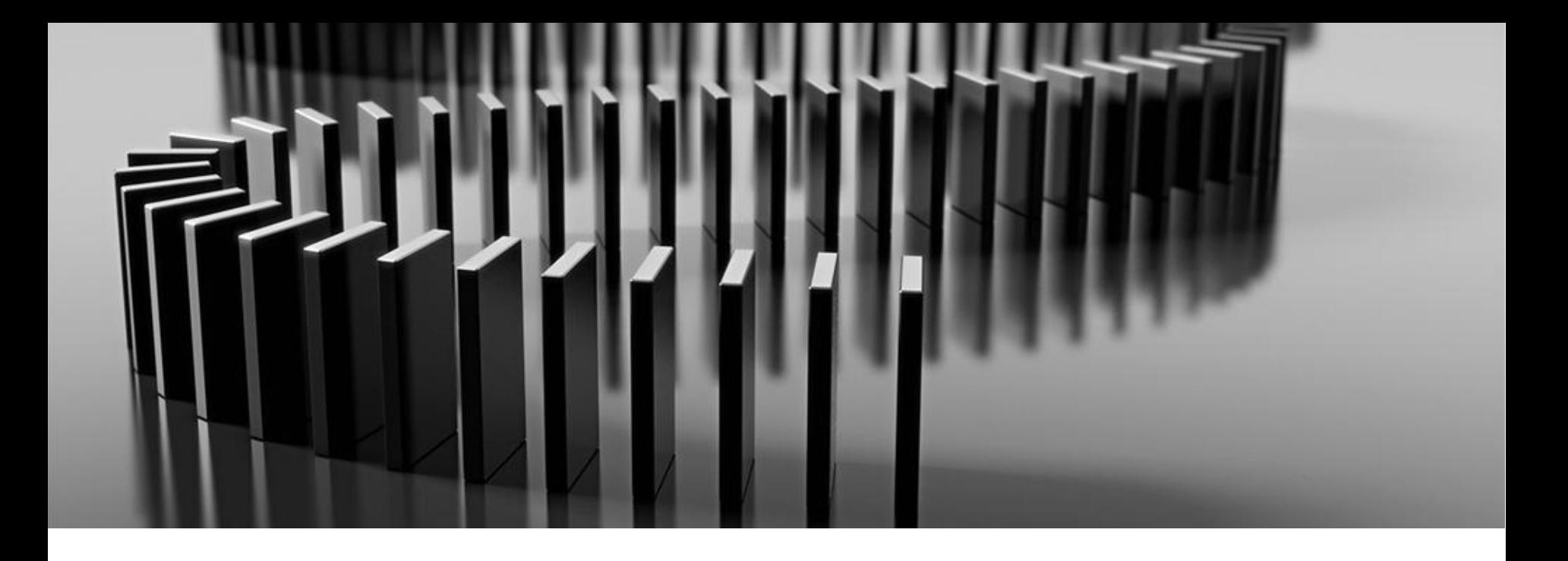

#### **Aon Lieferantenunterstützung**

## **Coupa Schulungsunterlagen für Lieferanten**

Juni 2020

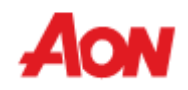

#### **Inhaltsangabe**

- Übersicht:
	- Was ist Coupa?
	- Vorteile für Lieferanten
	- Weitere Ressourcen
- Rechnungsoptionen
	- PO-Flip
	- CSP
		- Wie kann man sich mit dem CSP verbinden?
		- Profilaktualisierung
		- Empfangen und Anzeigen von Aufträgen
		- Überprüfen und Erstellen von Rechnungen
		- Kataloge verwalten
		- Admin-Bereich
			- Hinzufügen von Benutzern
			- Zusammenführung von Konten
			- Verwaltung von Adressen der Auftragsempfänger
		- Kontoeinstellungen und Benachrichtigungseinstellungen

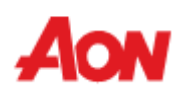

## **Übersicht**

- Coupa ist eine Online-P2P-Plattform, deren Ziel es ist, Käufer mit Lieferanten zu verbinden, um die Kommunikation und den Cashflow zu verbessern.
- Sie wird von Aon zum Einkauf von Waren und Dienstleistungen, zum Erstellen und Versenden von Bestellungen und zum Empfangen von Rechnungen von Lieferanten verwendet.
- Das Coupa Supplier Portal (CSP) ist ein Werkzeug für Lieferanten, das die Kontrolle über eingehende Bestellungen ermöglicht, die Rechnungsstellung erleichtert und die Transparenz des Rechnungsstatus gewährleistet.
- Das Coupa-Lieferantenportal ist kostenlos und es entstehen keine zusätzlichen Kosten für Lieferanten.

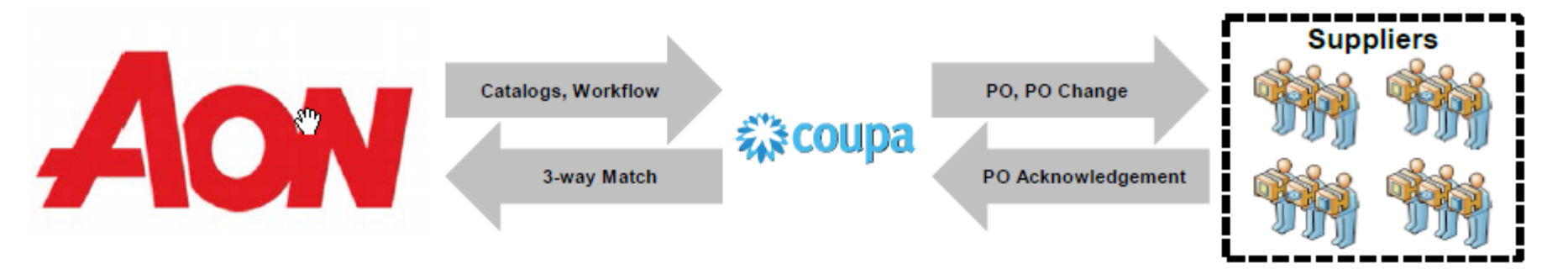

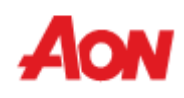

#### **Weitere Ressourcen**

Wichtige Seiten und Kontakte:

■ Allgemeine Informationen: www.aon.com > About Aon (Über Aon) > Supplier Information (Lieferanteninformationen)

Für alle Fragen und Anliegen rund um das Coupa Supplier Portal (CSP) sowie Rechnungen und Zahlungen: Global Spend Management Helpdesk **gsmhelpdesk@aon.com**

▪ Coupa-Ressourcen für Lieferanten: **https://success.coupa.com/Suppliers**

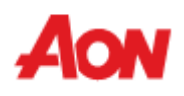

#### **Rechnungsoptionen**

■ Lieferanten haben die Möglichkeit, sich elektronisch in Coupa zu integrieren und ihre Rechnungen einzureichen.

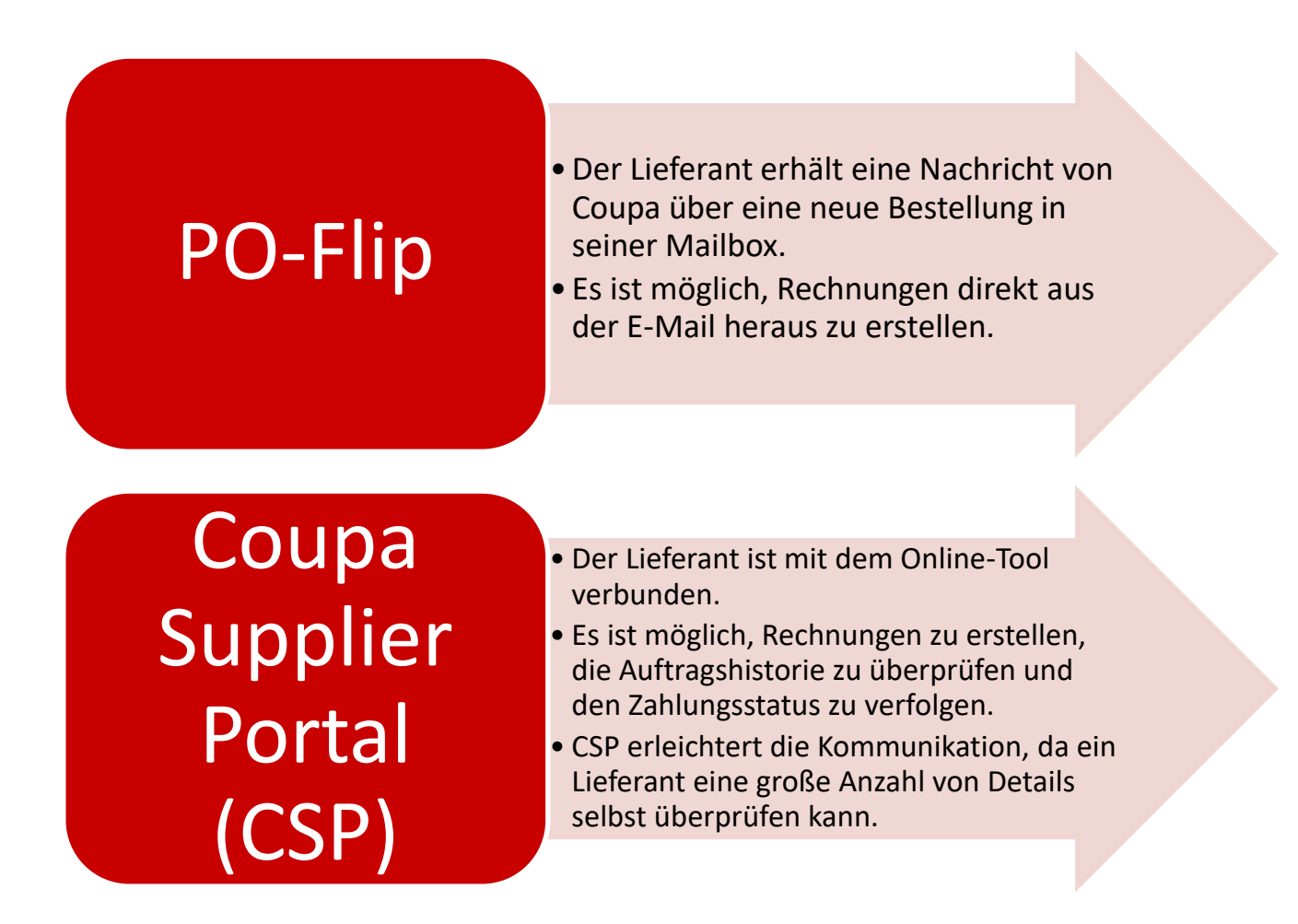

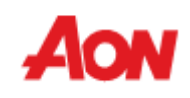

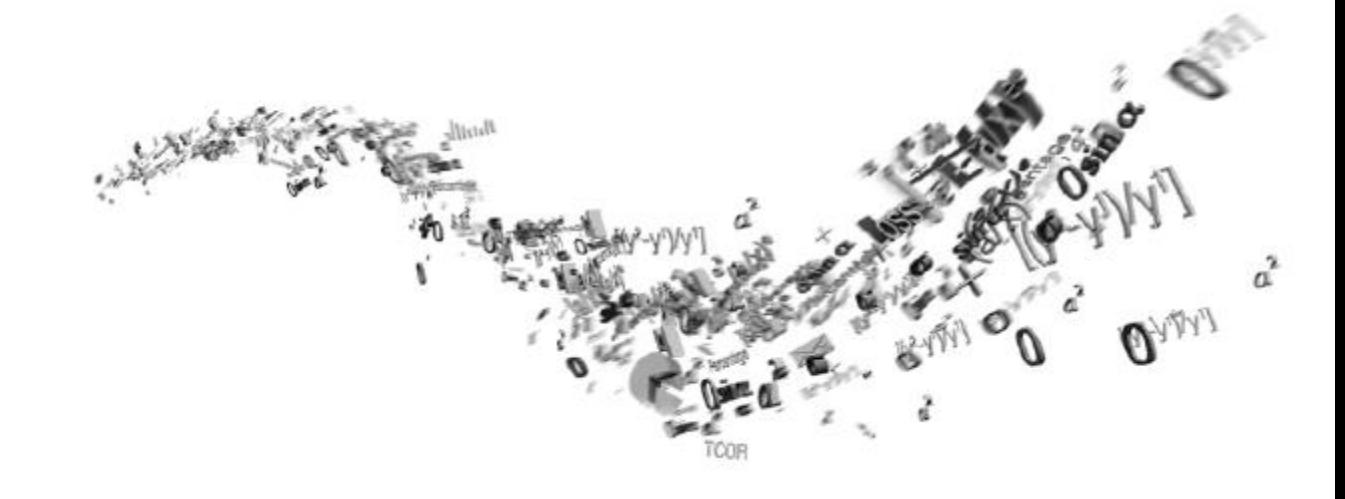

# **PO-Flip**

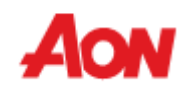

## **PO-Flip**

- Mit dieser Option erhalten Sie eine Bestellung an die angegebene E-Mail-Adresse.
- In der Nachricht befinden sich Schaltflächen, die es Ihnen ermöglichen, eine Aktion durchzuführen.
- Es ist nicht möglich, eine Gutschrift per PO-Flip zu erstellen. <br>Nit "**Create Invoice**" (Rechnung

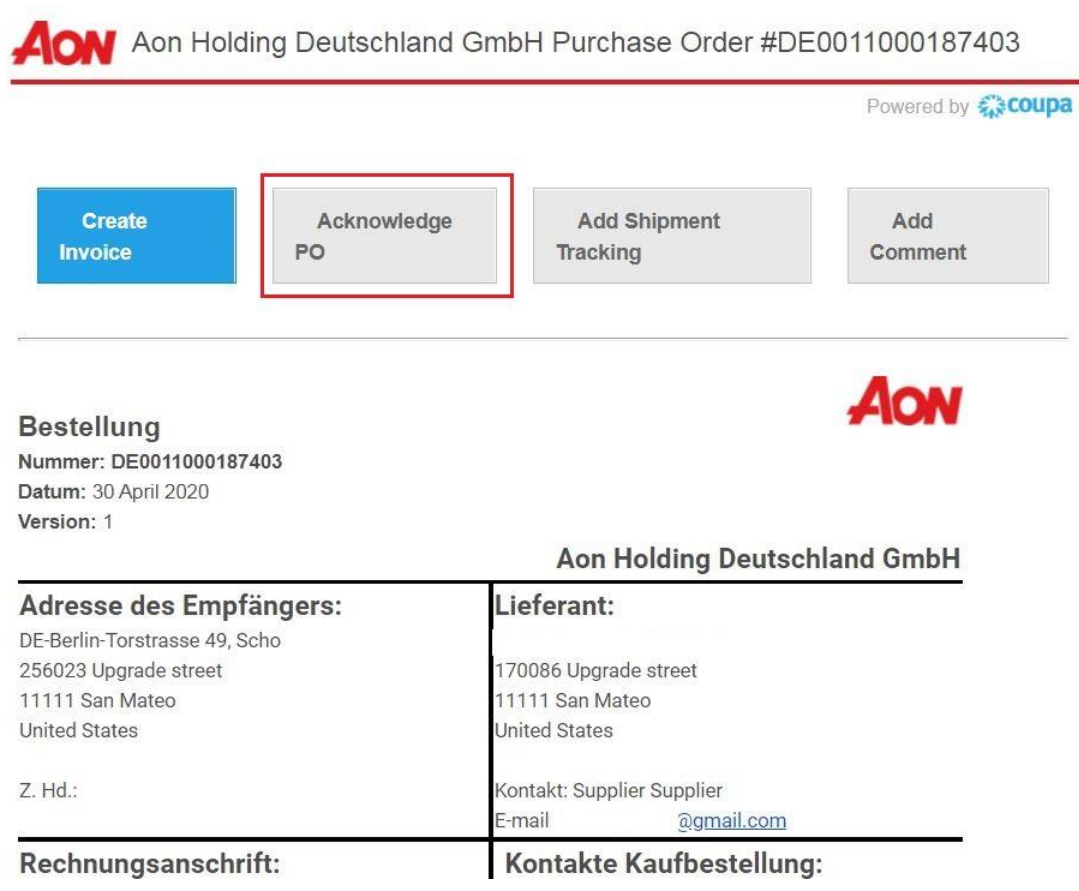

- erstellen) können Sie direkt aus dieser Nachricht eine Rechnung erstellen.
- **Mit "Acknowledge PO" (PO** bestätigen) kann ein Antragsteller erfahren, ob ein Lieferant seine Nachricht erhalten hat – nicht obligatorisch.
- "**Add Shipping (Delivery) Tracking**" ermöglicht die Sendungsverfolgungsdetails zu

hinzufügen. Diese sind auch für den Kundenbenutzer in der Bestellung sichtbar.

**Mit "Add Comment" (Kommentar** hinzufügen) können Sie einen Kommentar hinzufügen, wenn es ein Problem gibt, oder wenn ein Antragsteller über etwas informiert werden soll.

### **PO-Flip – Add Shipment (Delivery) Tracking**

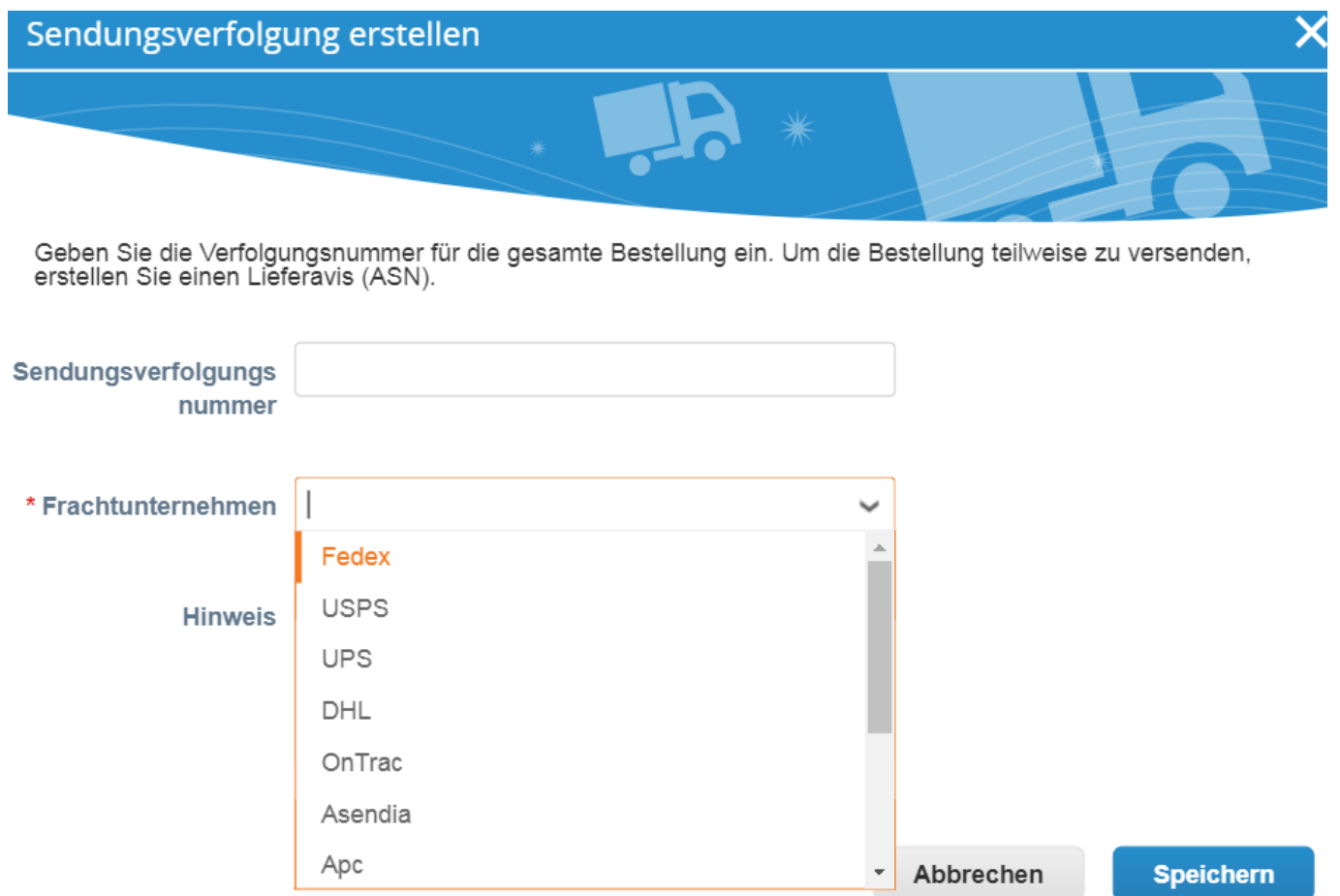

▪ Fügen Sie die **Sendungsverfolgungsnummer** ein, wählen Sie das **Frachtunternehmen** aus und geben Sie die Informationen für Ihren Kunden im **Hinweis** Feld ein. Klicken Sie dann **Speichern**.

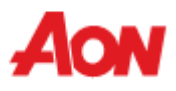

#### **PO-Flip – eine Rechnung erstellen**

- Nach dem Anklicken der Schaltfläche "**Create Invoice**" (Rechnung erstellen) werden Sie automatisch in die Ansicht "Create Invoice" (Rechnung erstellen) in Coupa weitergeleitet.
- **E** Klicken Sie [hier,](https://www.aon.com/about-aon/supplier-information/general-invoicing-information.jsp) um sich mit den Coupa-konformen Rechnungsstellungsanforderungen vertraut zu machen. Falls Sie uns Ihre Rechnungen aus dem Land stellen, das hier nicht aufgeführt ist, muss ein Scan der Originalrechnung als PDF im Abschnitt "Image Scan" Ihrer Rechnung beigefügt werden.
- Sie können Anhänge (z. B. eine Excel-Datei) oder den Scan einer Rechnung hinzufügen. Rechnung erstellen Erstellen

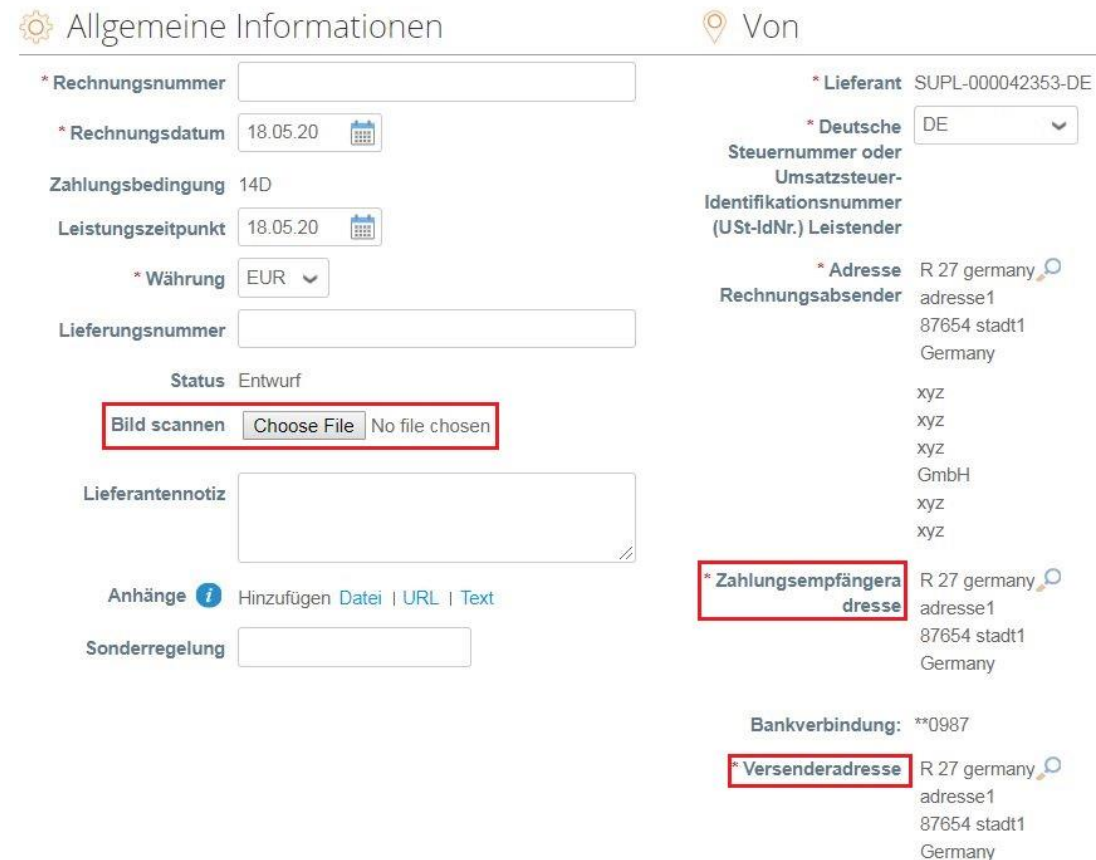

- Remit-To Address (**Zahlungsempfängeradresse**) und Ship From Address (**Versenderadresse**) müssen von einem Lieferanten ausgewählt werden.
- Wenn Sie eine Rechnung zum ersten Mal anlegen, werden Sie vom System aufgefordert, eine Adresse des Auftragsempfängers anzulegen.
- Wenn Sie nur einen Auftragsempfänger haben, wird dieser als Standard festgelegt.

### **PO-Flip – Rechnung erstellen**

 $=$  7eilen

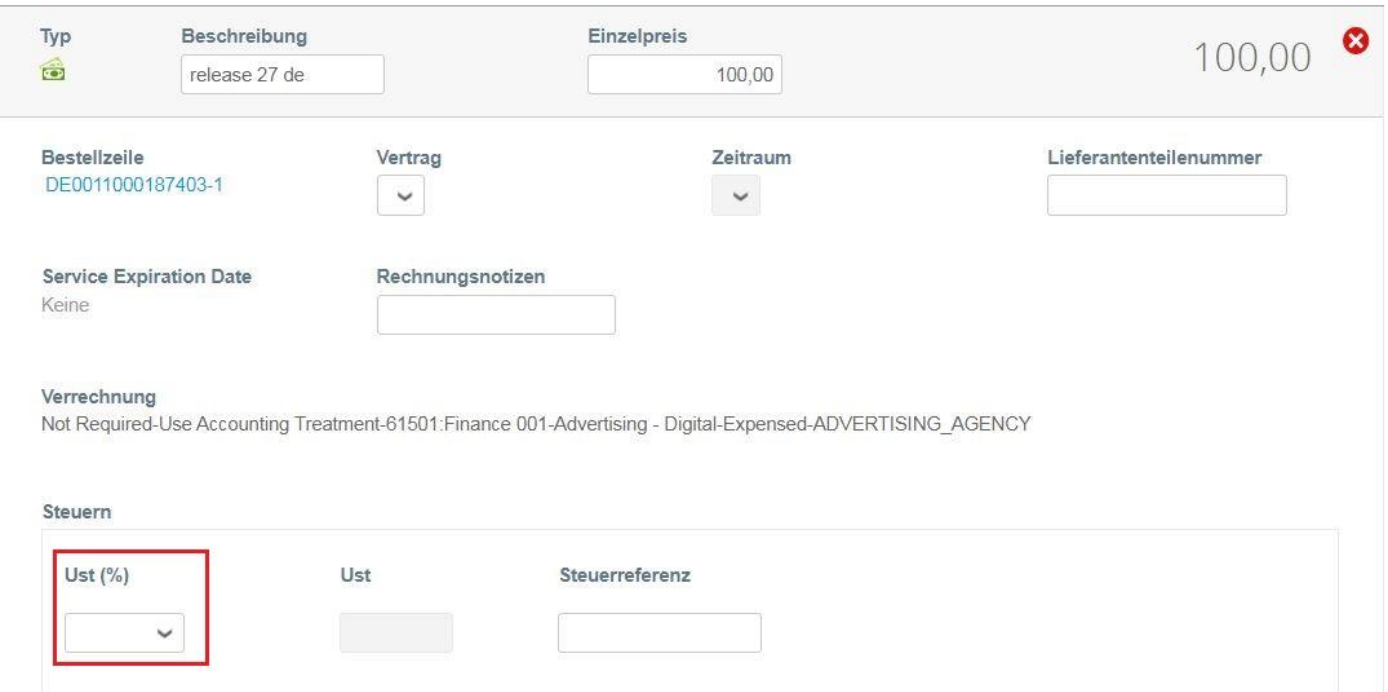

- Jede PO-Zeile steht für ein anderes bestelltes Produkt.
- Um eine Bestellung teilweise zu fakturieren:
	- Ändern Sie die **Anzahl** (für eine mengenbezogene Bestellung) oder den **Preis** (für eine leistungsbezogene Bestellung).
	- Löschen Sie die Ziele, die Sie nicht fakturieren. Das Feld Preis / Einzelpreis kann nicht auf 0.00 gesetzt werden
- Für die Besteuerung:
	- Geben Sie ein "VAT Tax" (Ust %) für jede Zeile ein. In einigen Ländern ist eine Besteuerung auf Zeilenbasis erforderlich. In diesem Fall wird der Lieferant kein allgemeines Steuerfeld vorfinden.

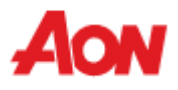

#### **PO-Flip – Rechnung erstellen**

Löschen

#### Steuern gesamt

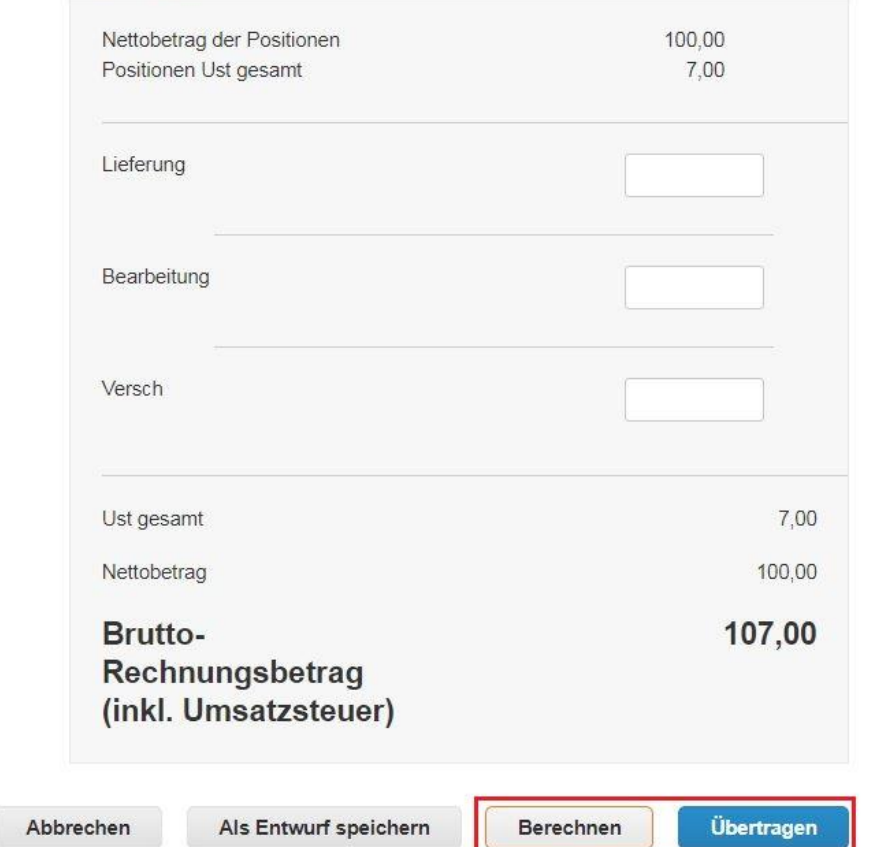

- In den einzelnen Ländern gibt es unterschiedliche Steuersätze. In den USA beträgt der einzige Satz 0 %. Der Lieferant muss den Steuersatz selbst eingeben.
- Für Lieferanten aus bestimmten Regionen wird "Tax Description" (Steuer-Beschreibung) durch "VAT Rate" (Ust %) ersetzt.

Denken Sie daran, immer auf "Berechnen" **zu klicken, nachdem Sie einen Wert auf einer Rechnung geändert haben.**

Sie können diese Rechnung löschen, als Entwurf speichern oder an Ihren Kunden übertragen.

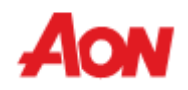

#### **PO-Flip – Rechnung erstellen**

■ Das folgende Pop-up-Fenster erscheint, nachdem Sie eine Rechnung eingereicht haben. Falls Sie uns Ihre Rechnungen aus dem Land stellen, das [hier](https://www.aon.com/about-aon/supplier-information/general-invoicing-information.jsp) nicht aufgeführt ist, muss ein Scan der Originalrechnung als PDF im Abschnitt "Image Scan" Ihrer Rechnung beigefügt werden.

#### Ist die Rechnung versandbereit?

Coupa erstellt in Ihrem Auftrag eine Rechnung. Stellen Sie sicher, dass Sie keine andere Rechnung an diese Transaktion anhängen, da es sich bei der von Coupa generierten PDF-Datei um Ihre rechtsgültige Rechnung und die Ihrer Kunden handelt.

**Bearbeitung fortsetzen** 

Rechnung abschicken

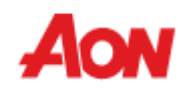

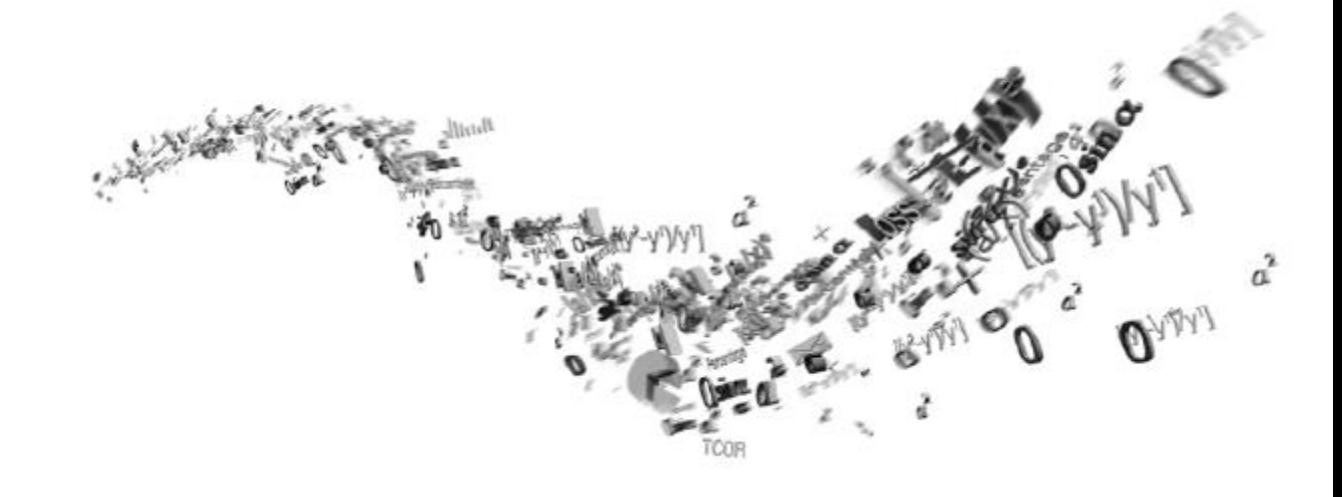

## **Wie kann man sich mit dem CSP verbinden?**

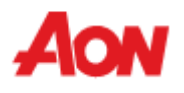

#### **Wie kann man sich mit dem CSP verbinden?**

■ Jeder der folgenden Schritte muss durchgeführt werden, bevor ein Lieferant ordnungsgemäß mit Aon zusammenarbeiten kann:

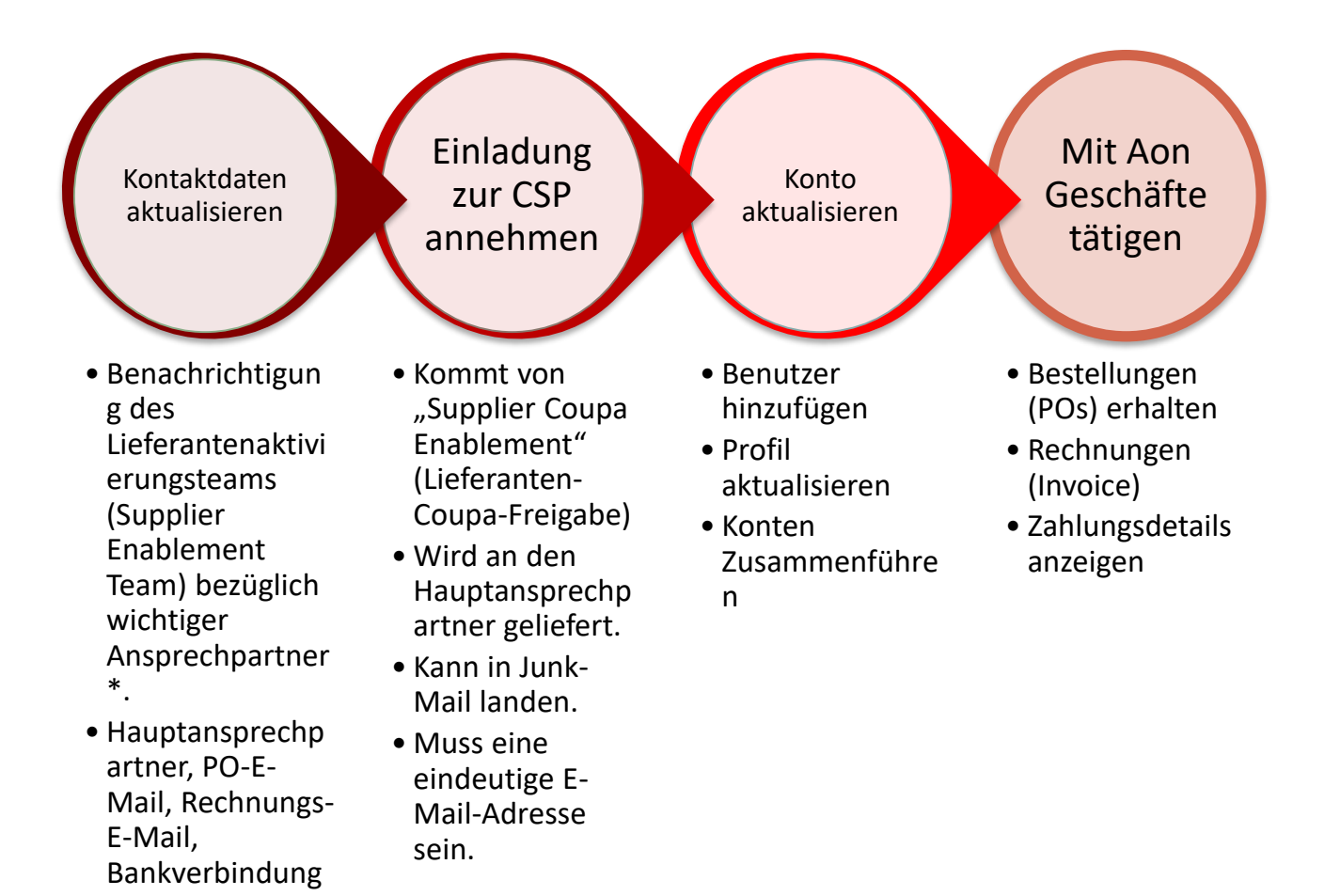

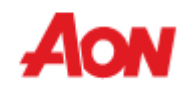

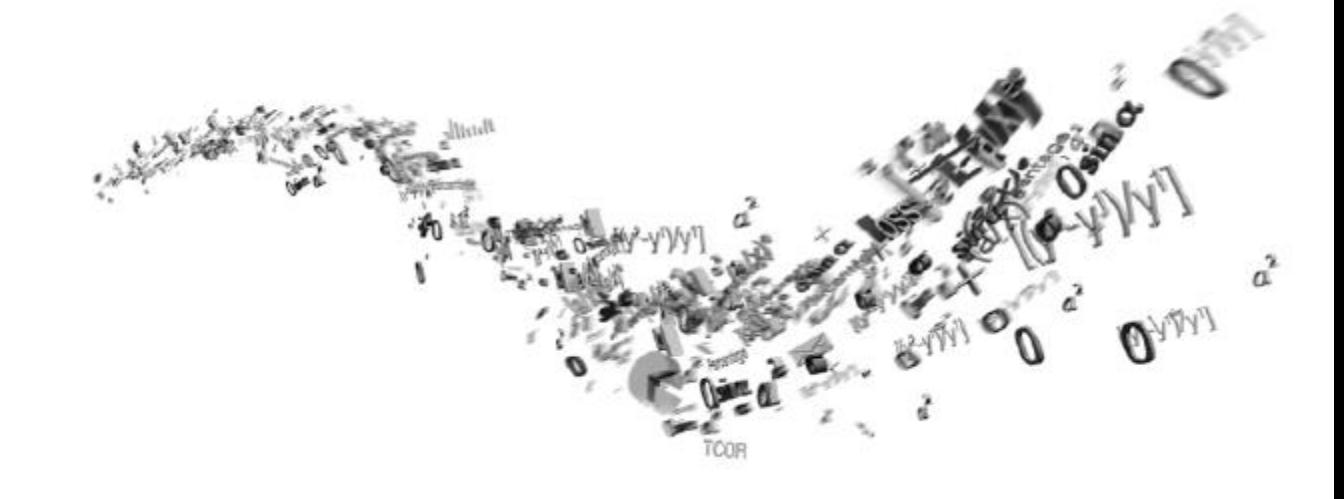

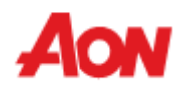

■ Die in Ihrem Profil enthaltenen Informationen sind auf der Hauptseite sichtbar, wenn Sie sich bei CSP anmelden.

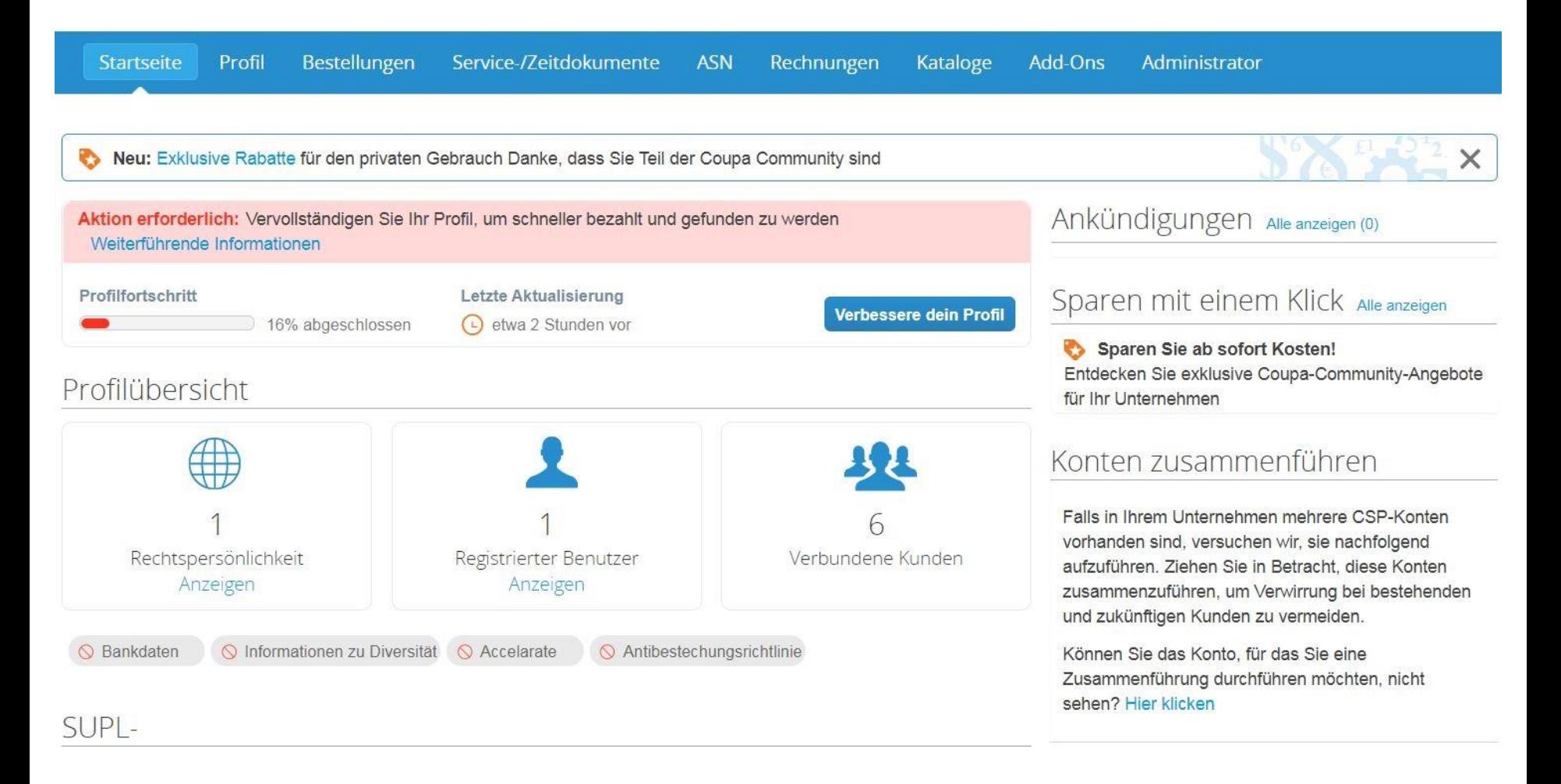

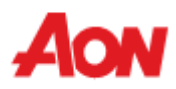

- Sie können Ihr Profil als öffentliches Profil einrichten oder es an jeden Kunden individuell anpassen.
- Adress- und Kontaktinformationen können direkt über das CSP aktualisiert werden. Nur die Bankverbindung kann auf diese Weise nicht geändert werden.

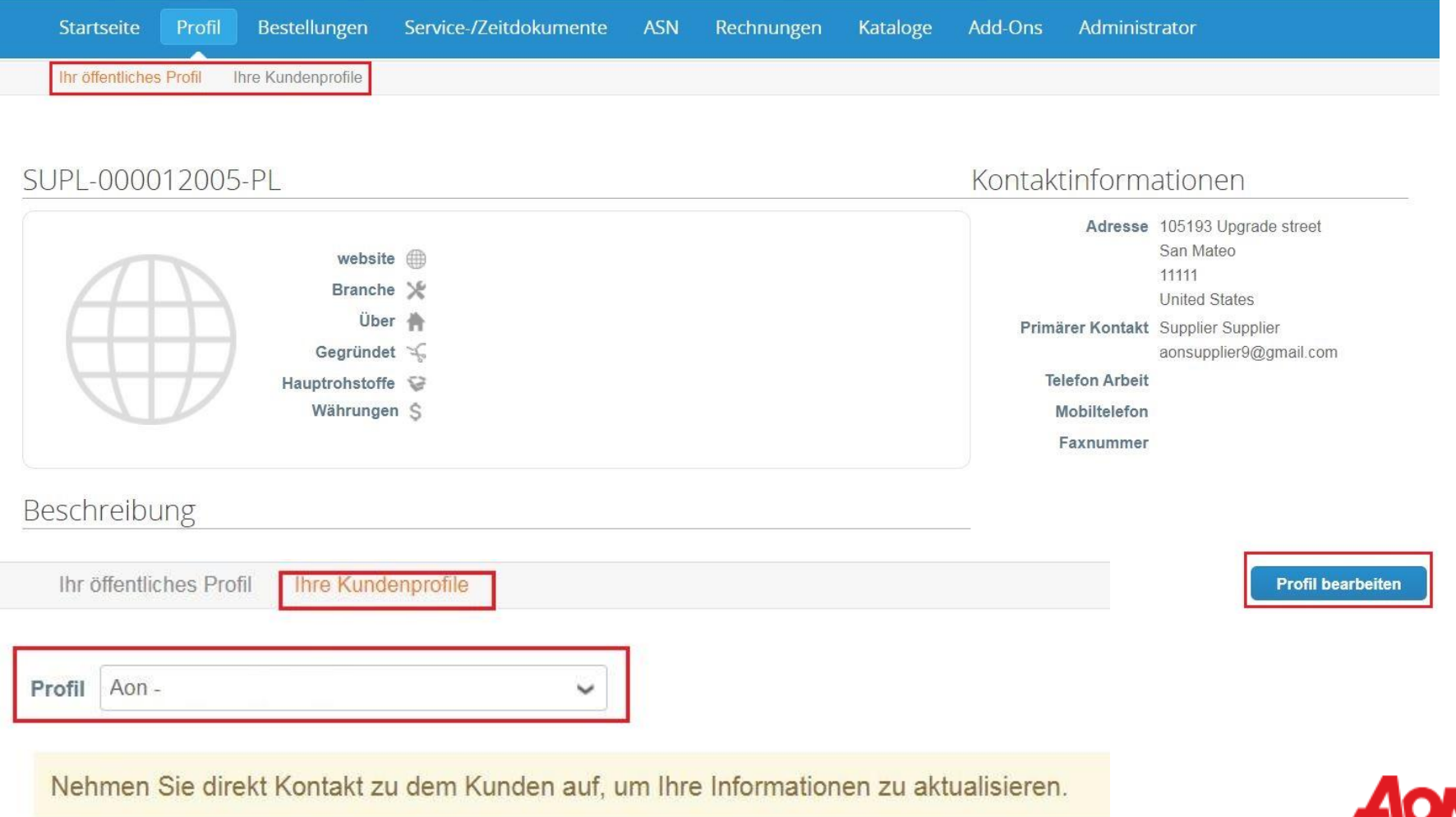

- Mit der Auswahl "Edit Profile" (Profil bearbeiten) können Sie allgemeine Informationen über Ihr Unternehmen aktualisieren.
- Hier können Sie wählen, ob Sie Ihr öffentliches Profil aktualisieren oder eines, das für einen bestimmten Kunden sichtbar ist.
- Pflichtfelder sind mit einem roten Sternchen gekennzeichnet (Name, Primärer Kontakt).

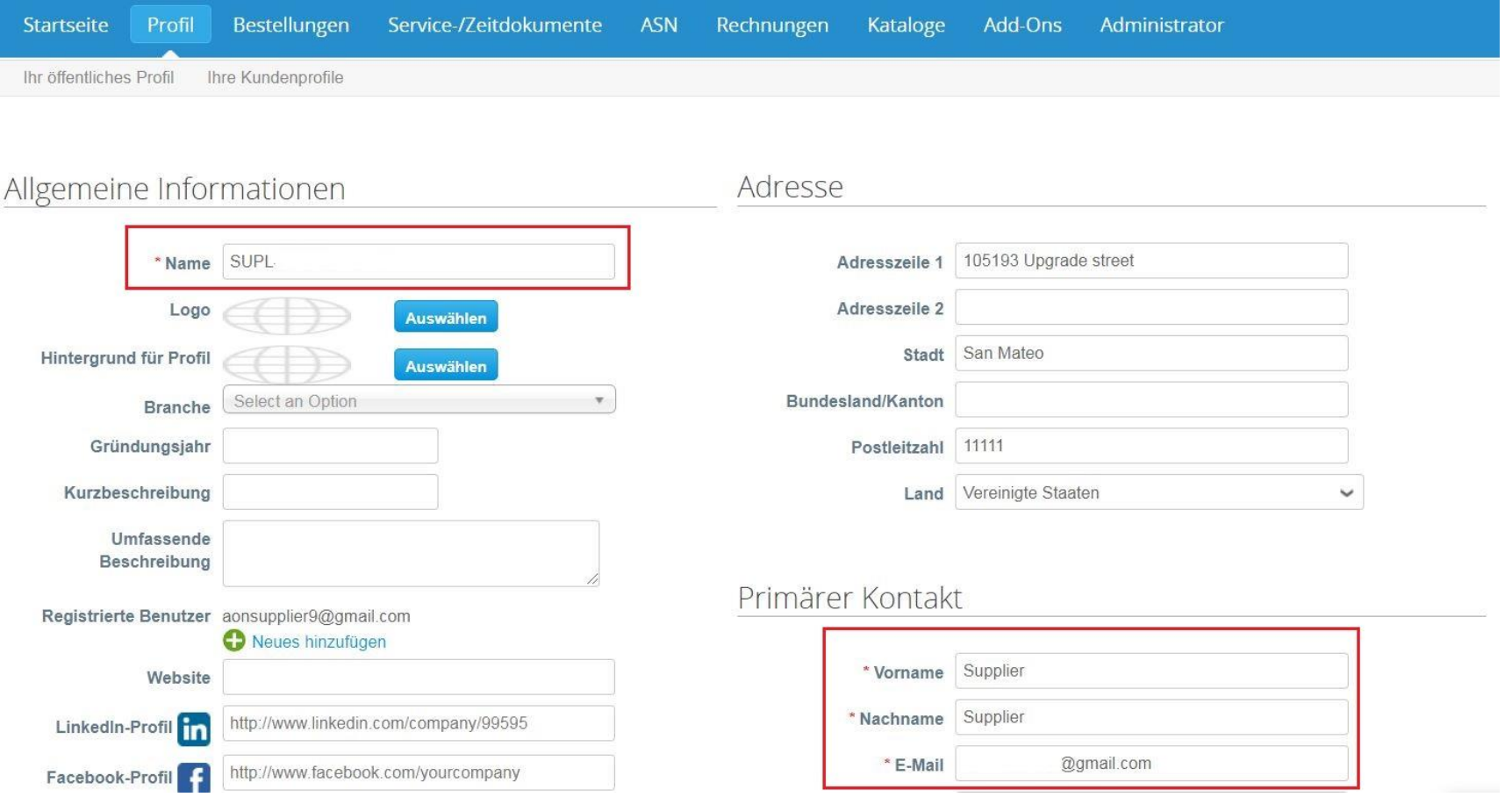

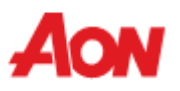

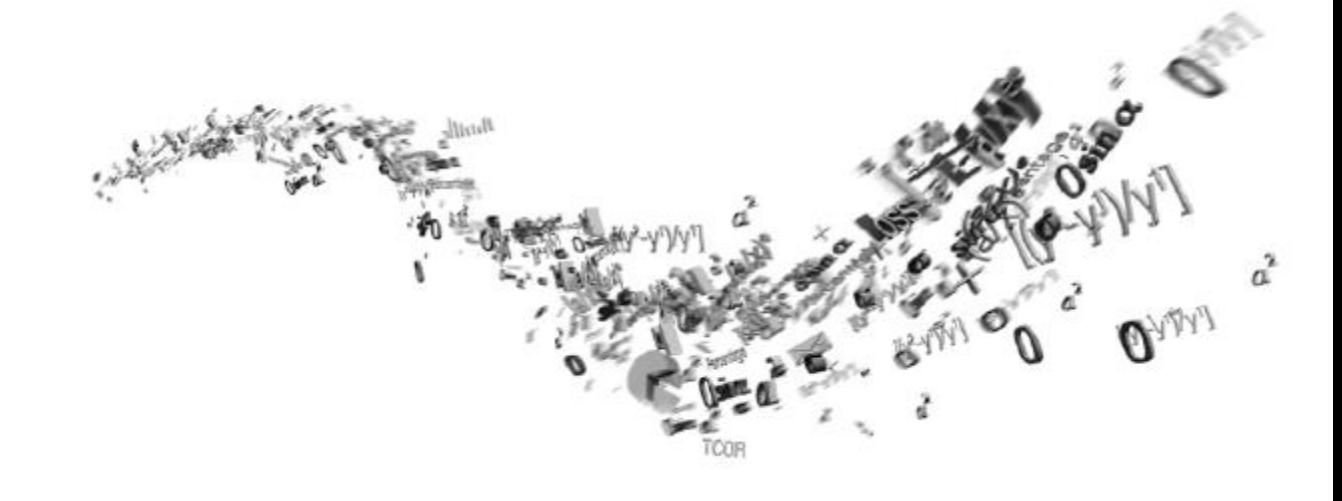

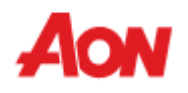

- Klicken Sie in der Menüleiste auf "Orders" (Bestellungen) Sie können die erhaltenen Bestellaufträge überprüfen.
- Sie können wählen, ob Sie Aufträge von Ihren verschiedenen Kunden überprüfen möchten.
- Wenn Sie PO-Zustellung konfigurieren möchten, kontaktieren Sie bitte **gsmhelpdesk@aon.com**

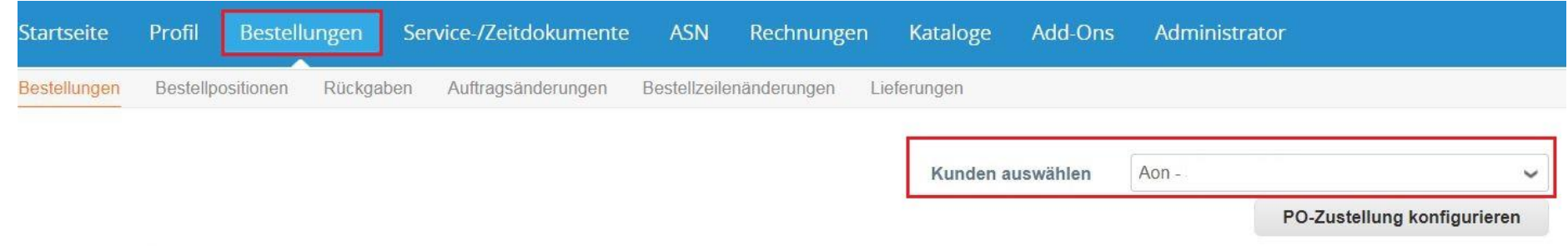

#### Übersicht Bestellungen

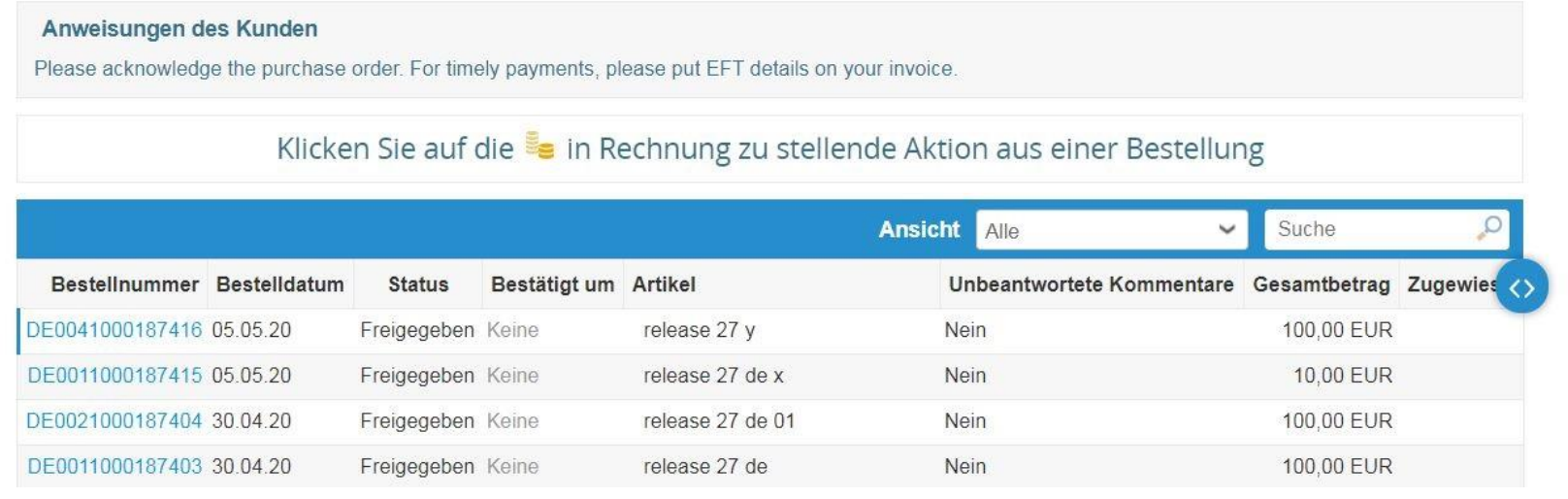

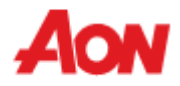

- Wählen Sie eine relative Bestellung aus, indem Sie auf deren Nummer in der Spalte "PO Number" (**Bestellnummer**) klicken.
- Verwenden Sie das Suchmenü, um die Bestellung zu finden.

## Übersicht Bestellungen

Anweisungen des Kunden Please acknowledge the purchase order. For timely payments, please put EFT details on your invoice.

#### Klicken Sie auf die in Rechnung zu stellende Aktion aus einer Bestellung

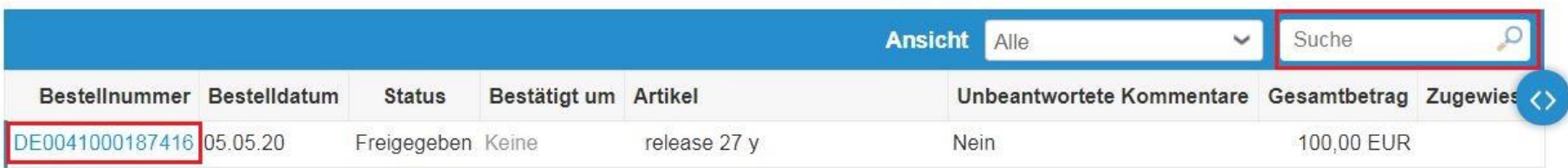

#### Bestellnummer DE0041000187416

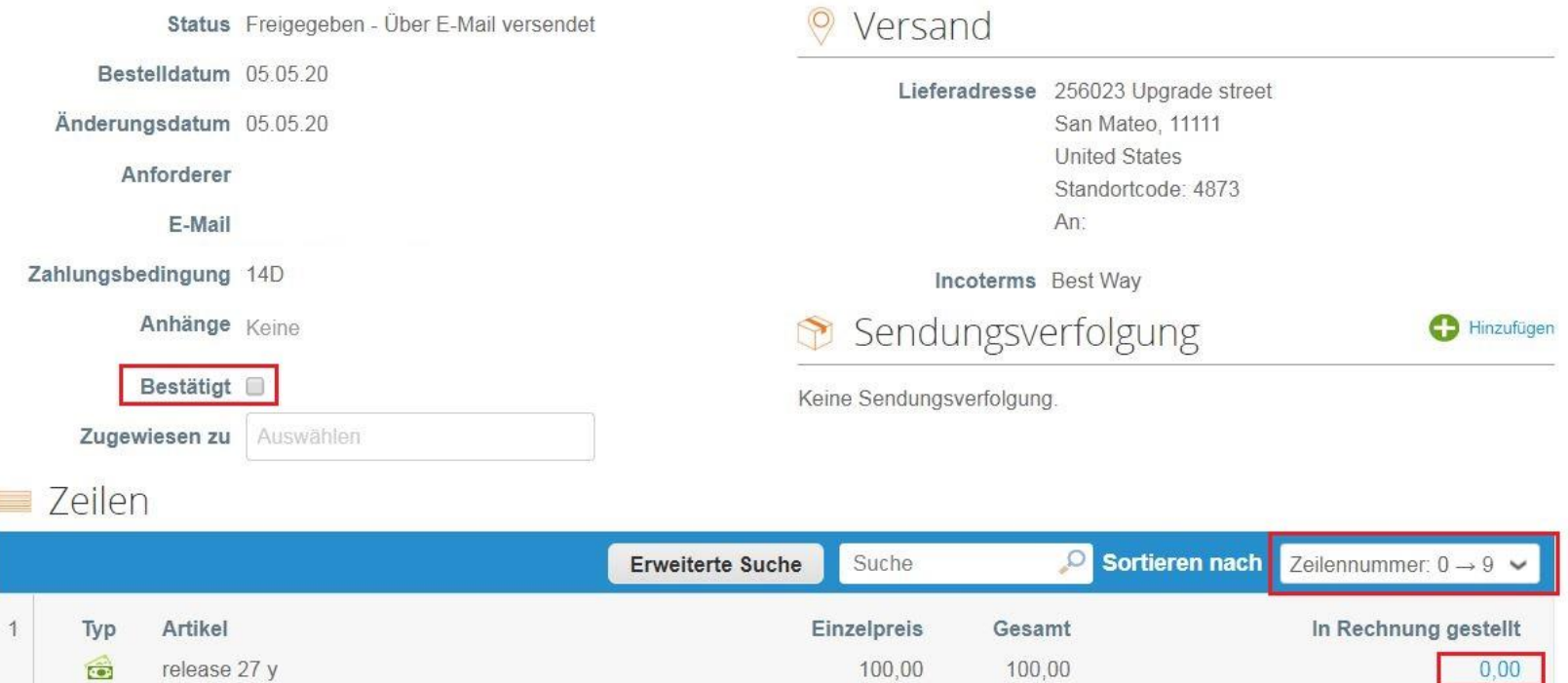

- Sie können die Bestelldaten und die Lieferadresse überprüfen.
- Klicken Sie auf das Kontrollkästchen "Acknowledged" (Bestätigt), um den Kunden darüber zu informieren, dass Sie die Bestellung erhalten haben.
- **E** Der Abschnitt "Invoice" (In Rechnung gestellt) zeigt Ihnen, ob ein Teil der Bestellung bereits fakturiert wurde oder nicht (bei mehreren Rechnungen).
- Klicken Sie auf die Schaltfläche "Advanced" (**Erweiterte Suche**), um die Auftragszeilen zu filtern.
- Bei Verwendung von "Sort By" (Sortieren nach) können Sie die Zeilenansicht durch Sortieren anpassen. 22

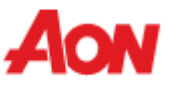

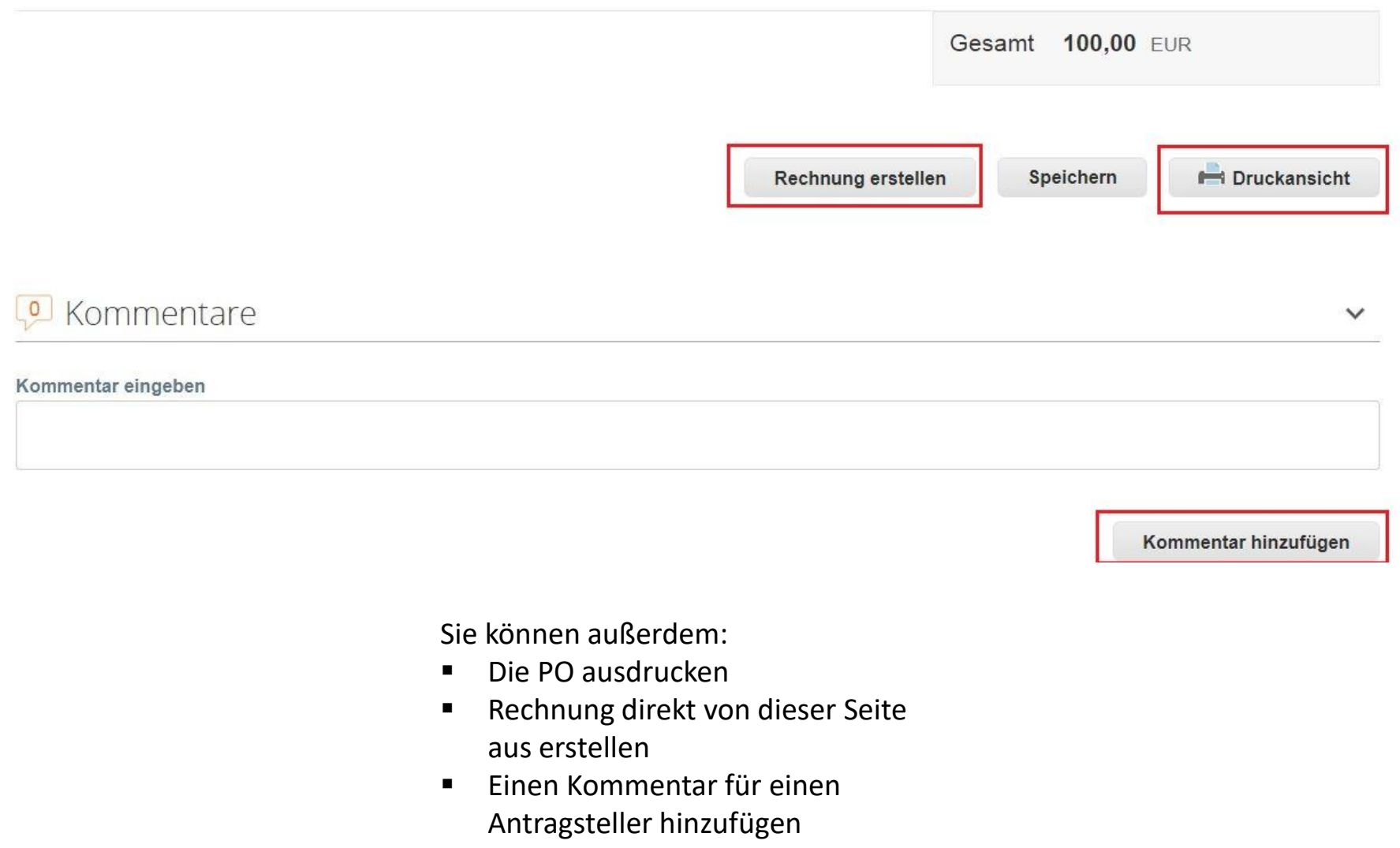

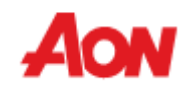

- Um eine Rechnung zu erstellen, klicken Sie auf ein Goldmünzensymbol in der rechten Spalte oder auf die Schaltfläche "**Create Invoice**" (Rechnung erstellen), wenn Sie die Einzelheiten der Bestellung (PO) aufrufen.
- **E.** Das Formular "Create Invoice" (Rechnung erstellen) wird eingeblendet und das System wird Sie bitten, eine Adresse des Auftragsempfängers auszuwählen. Wenn Sie versuchen, zum ersten Mal eine Rechnung zu erstellen, werden Sie aufgefordert, zu "E-inLEgal Entitz Setup" (Administrator -> **Rechtspersönlichkeit Erstellung**) zu navigieren, um eine Adresse des Auftragsempfängers einzurichten.

#### Übersicht Bestellungen

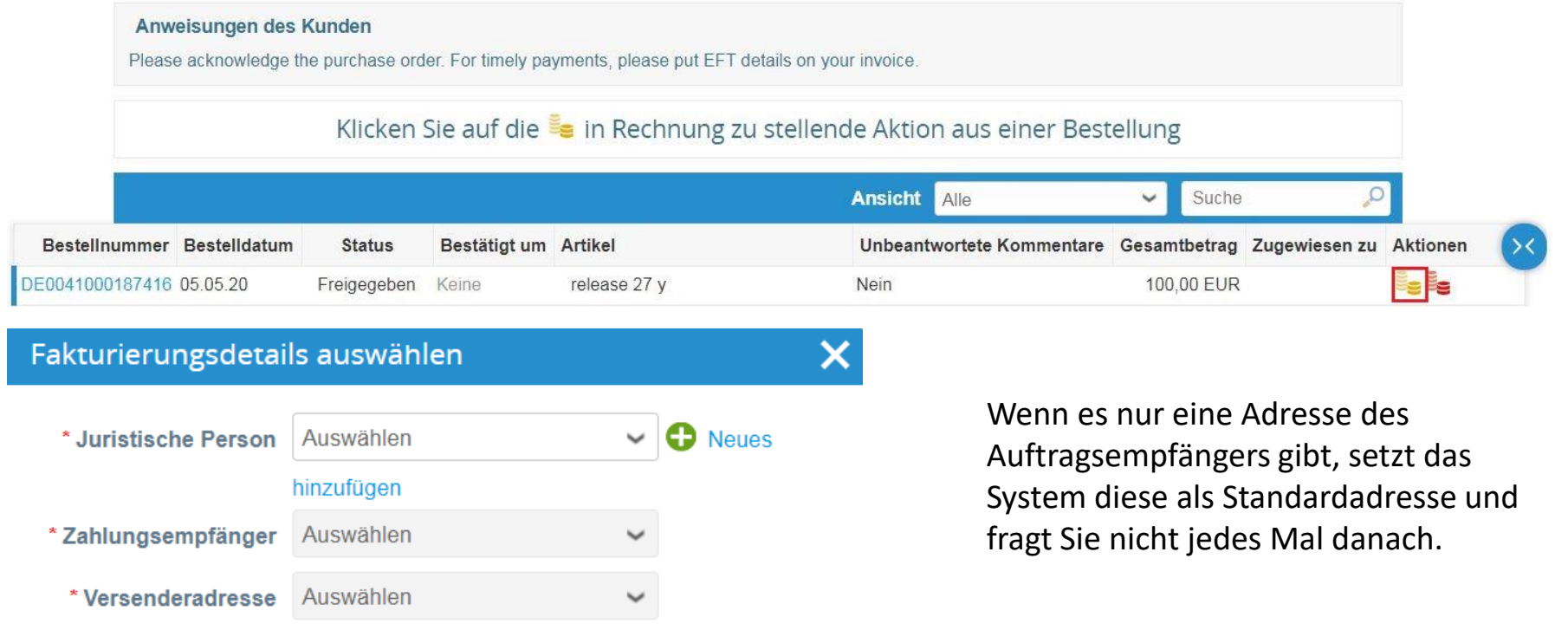

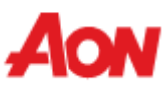

- Nach dem Anklicken der Schaltfläche "**Create Invoice**" (Rechnung erstellen) werden Sie automatisch in die Ansicht "Create Invoice" (Rechnung erstellen) in Coupa weitergeleitet.
- **E** Klicken Sie [hier,](https://www.aon.com/about-aon/supplier-information/general-invoicing-information.jsp) um sich mit den Coupa-konformen Rechnungsstellungsanforderungen vertraut zu machen. Falls Sie uns Ihre Rechnungen aus dem Land stellen, das hier nicht aufgeführt ist, muss ein Scan der Originalrechnung als PDF im Abschnitt "Image Scan" Ihrer Rechnung beigefügt werden.

Germany

▪ Sie können Anhänge (z. B. eine Excel-Datei) oder den Scan einer Rechnung hinzufügen. Rechnung erstellen Erstellen

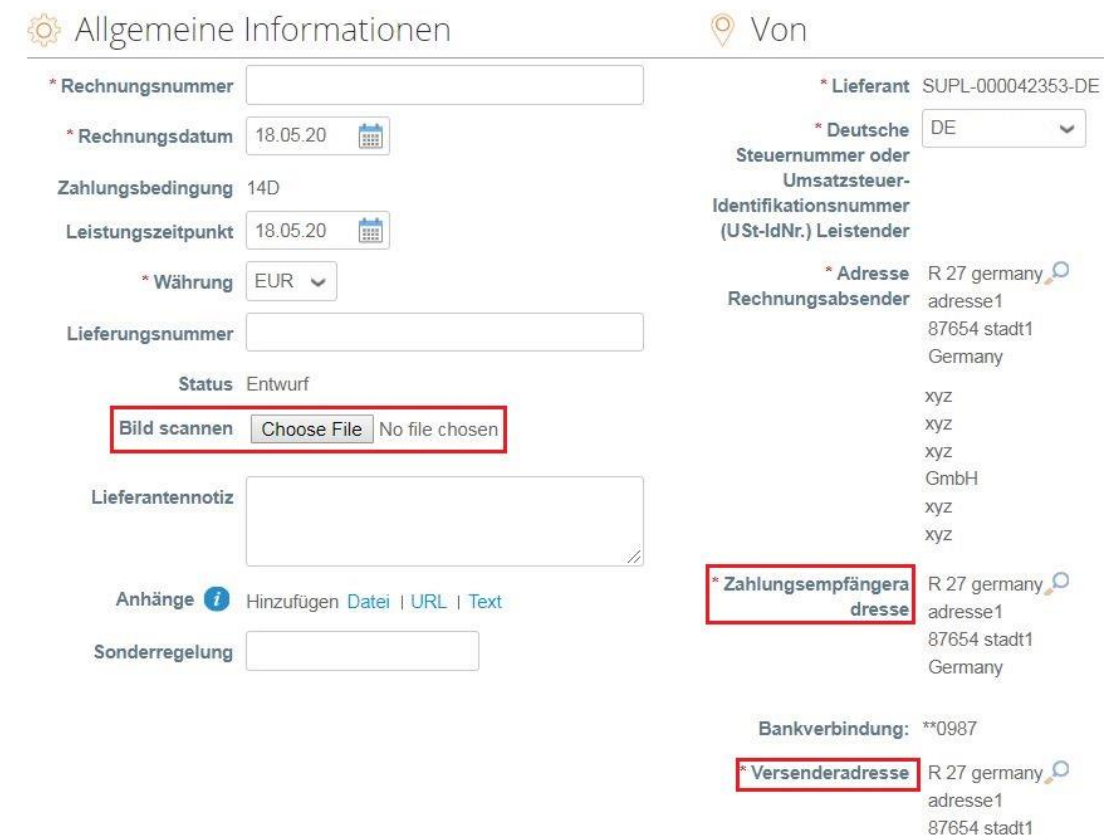

- Remit-To Address (**Zahlungsempfängeradresse**) und Ship From Address (**Versenderadresse**) müssen von einem Lieferanten ausgewählt werden.
- Wenn Sie eine Rechnung zum ersten Mal anlegen, werden Sie vom System aufgefordert, eine Adresse des Auftragsempfängers anzulegen.
- Wenn Sie nur einen Auftragsempfänger haben, wird dieser als Standard festgelegt.

= Zeilen

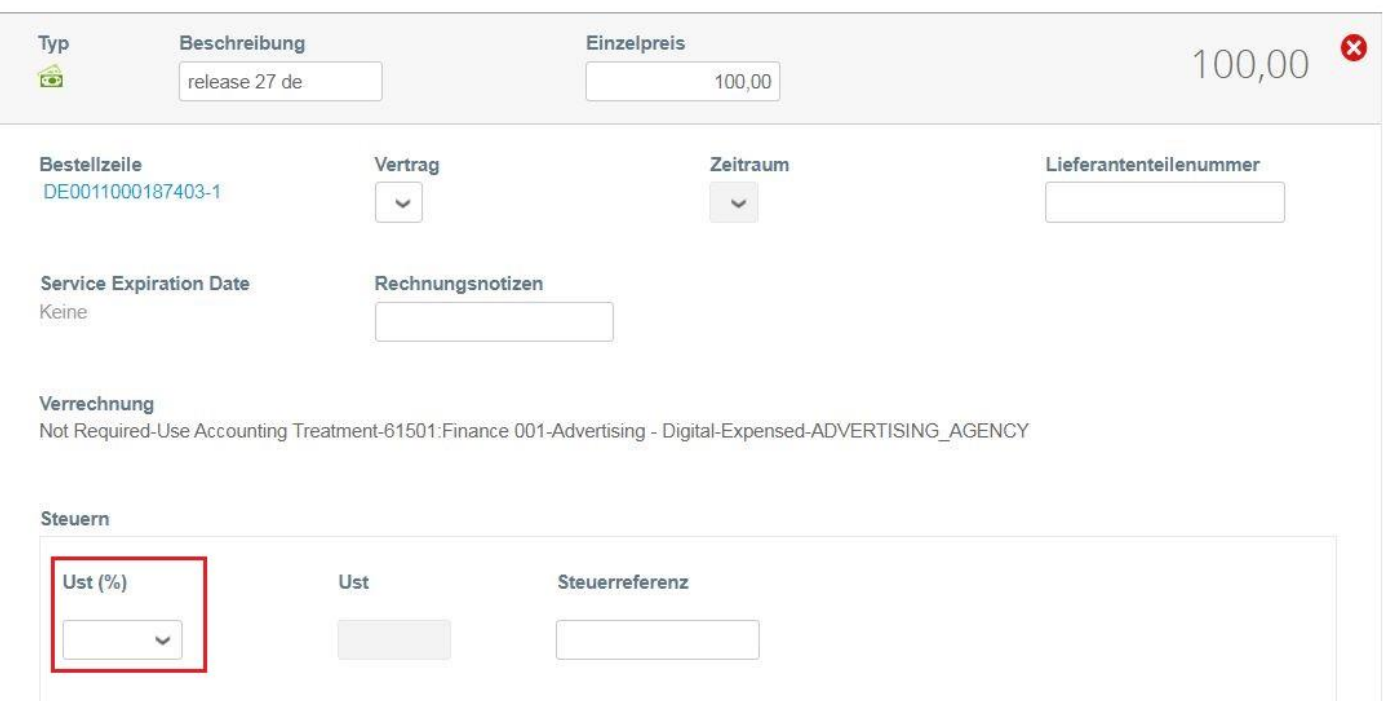

- Jede PO-Zeile steht für ein anderes bestelltes Produkt.
- Um eine Bestellung teilweise zu fakturieren:
	- Ändern Sie die **Anzahl** (für eine mengenbezogene Bestellung) oder den **Preis** (für eine leistungsbezogene Bestellung).
	- Löschen Sie die Ziele, die Sie nicht fakturieren. Das Feld Preis / Einzelpreis kann nicht auf 0.00 gesetzt werden
- Für die Besteuerung:
	- Geben Sie ein "VAT Tax" (Ust %) für jede Zeile ein. In einigen Ländern ist eine Besteuerung auf Zeilenbasis erforderlich. In diesem Fall wird der Lieferant kein allgemeines Steuerfeld vorfinden.

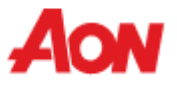

#### Steuern gesamt

Löschen

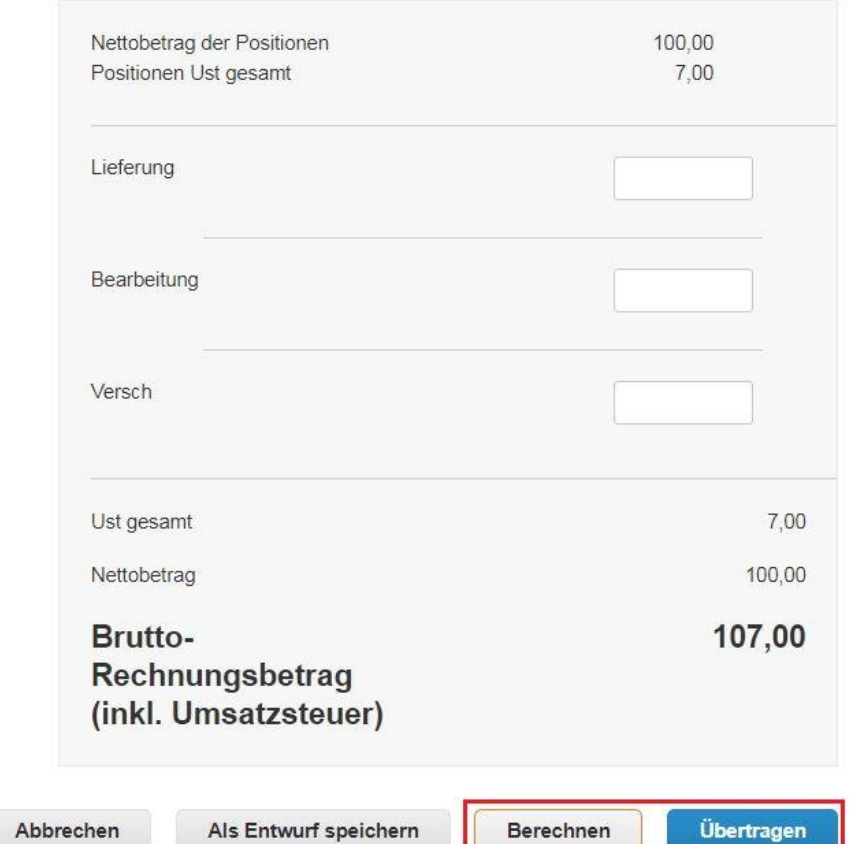

- In den einzelnen Ländern gibt es unterschiedliche Steuersätze. In den USA beträgt der einzige Satz 0 %. Der Lieferant muss den Steuersatz selbst eingeben.
- Für Lieferanten aus bestimmten Regionen wird "Tax Description" (Steuer-Beschreibung) durch "**VAT Rate**" (**Ust %**) ersetzt.

Denken Sie daran, immer auf "Berechnen" **zu klicken, nachdem Sie einen Wert auf einer Rechnung geändert haben.** Sie können diese Rechnung löschen, als Entwurf speichern oder an Ihren Kunden übertragen.

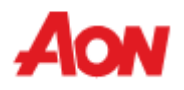

■ Das folgende Pop-up-Fenster erscheint, nachdem Sie eine Rechnung eingereicht haben. Falls Sie uns Ihre Rechnungen aus dem Land stellen, das [hier](https://www.aon.com/about-aon/supplier-information/general-invoicing-information.jsp) nicht aufgeführt ist, muss ein Scan der Originalrechnung als PDF im Abschnitt "Image Scan" Ihrer Rechnung beigefügt werden.

#### Ist die Rechnung versandbereit?

Coupa erstellt in Ihrem Auftrag eine Rechnung. Stellen Sie sicher, dass Sie keine andere Rechnung an diese Transaktion anhängen, da es sich bei der von Coupa generierten PDF-Datei um Ihre rechtsgültige Rechnung und die Ihrer Kunden handelt.

**Bearbeitung fortsetzen** 

Rechnung abschicken

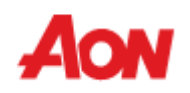

- Um eine Gutschrift zu erstellen, klicken Sie auf ein rotes Münzsymbol in der rechten Spalte.
- Das Formular Create Credit Note **(Gutschrift erstellen)** erscheint, und das System fordert Sie auf, eine Remit-To-Adresse (**Zahlungsempfängeradresse**) einzugeben (siehe E-invoicing set-up **(Einrichtung der elektronischen Rechnungsstellung)**) oder siehe Create Invoice **(Rechnung erstellen)**.

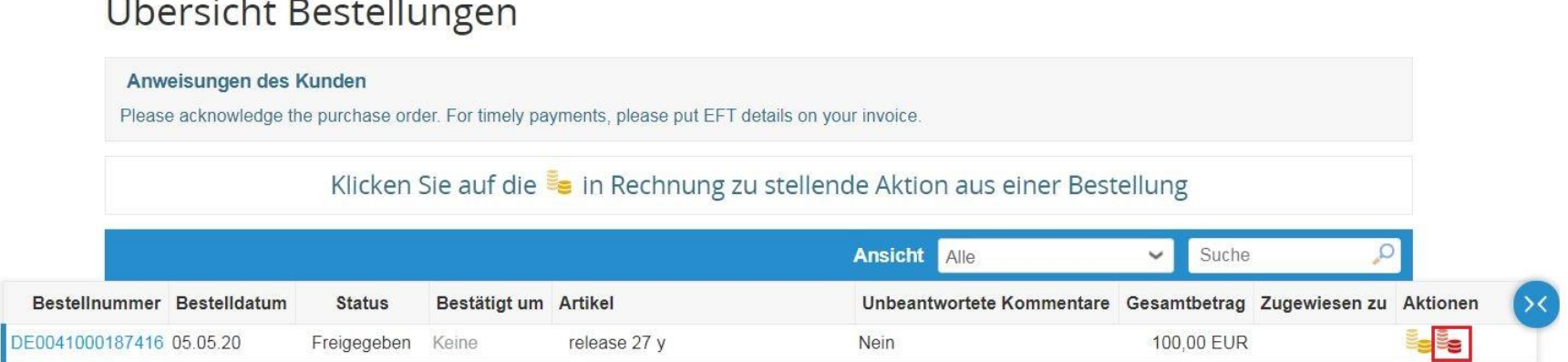

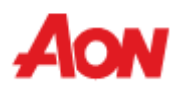

▪ Die mit einem roten Sternchen gekennzeichneten Felder müssen ausgefüllt werden. Das Formular sieht ähnlich aus wie das zur Erstellung einer Rechnung.

Korrekturbeleg erstellen Erstellen

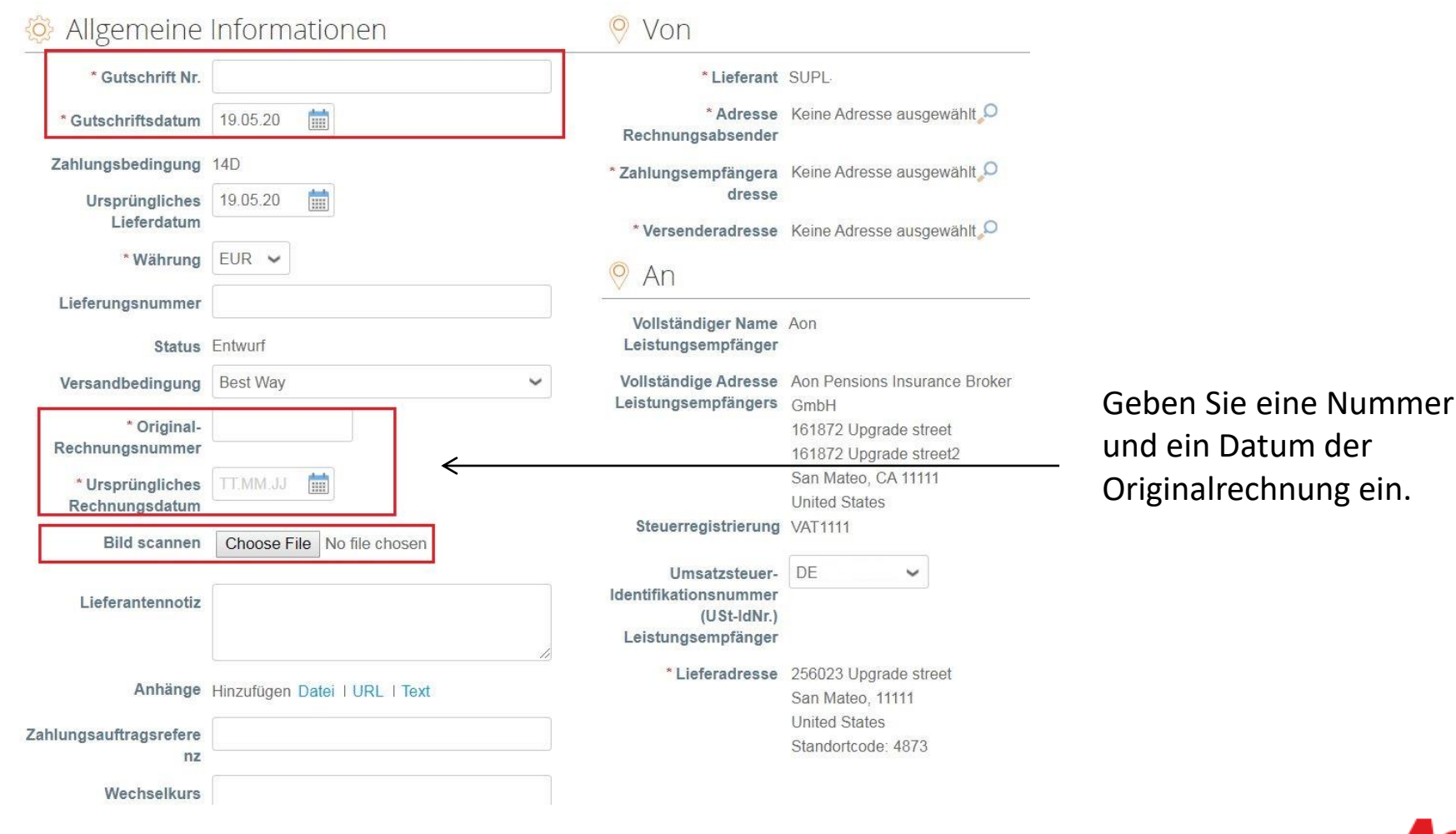

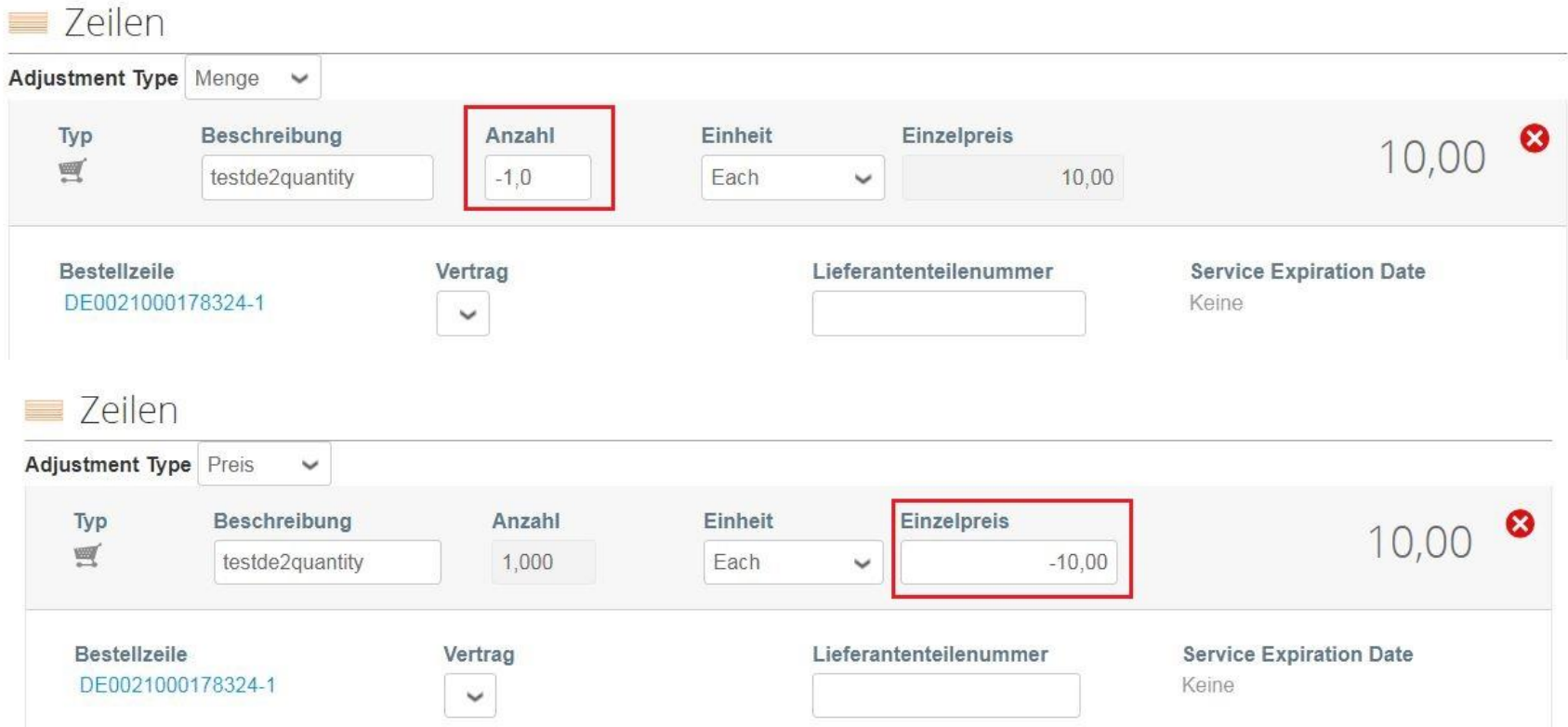

- Um einen negativen Wert einzugeben, geben Sie "-" in das Feld Quantity (Anzhal) ein (für eine auf der Menge basierende PO) oder in das Feld **'Einzelpreis**' (für eine Service-PO).
- Es ist auch möglich, Menge, Wert oder Zeile zu ändern oder zu löschen, wie zuvor unter Create Invoice (**Rechnung erstellen**) erläutert**.**

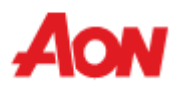

Steuern gesamt

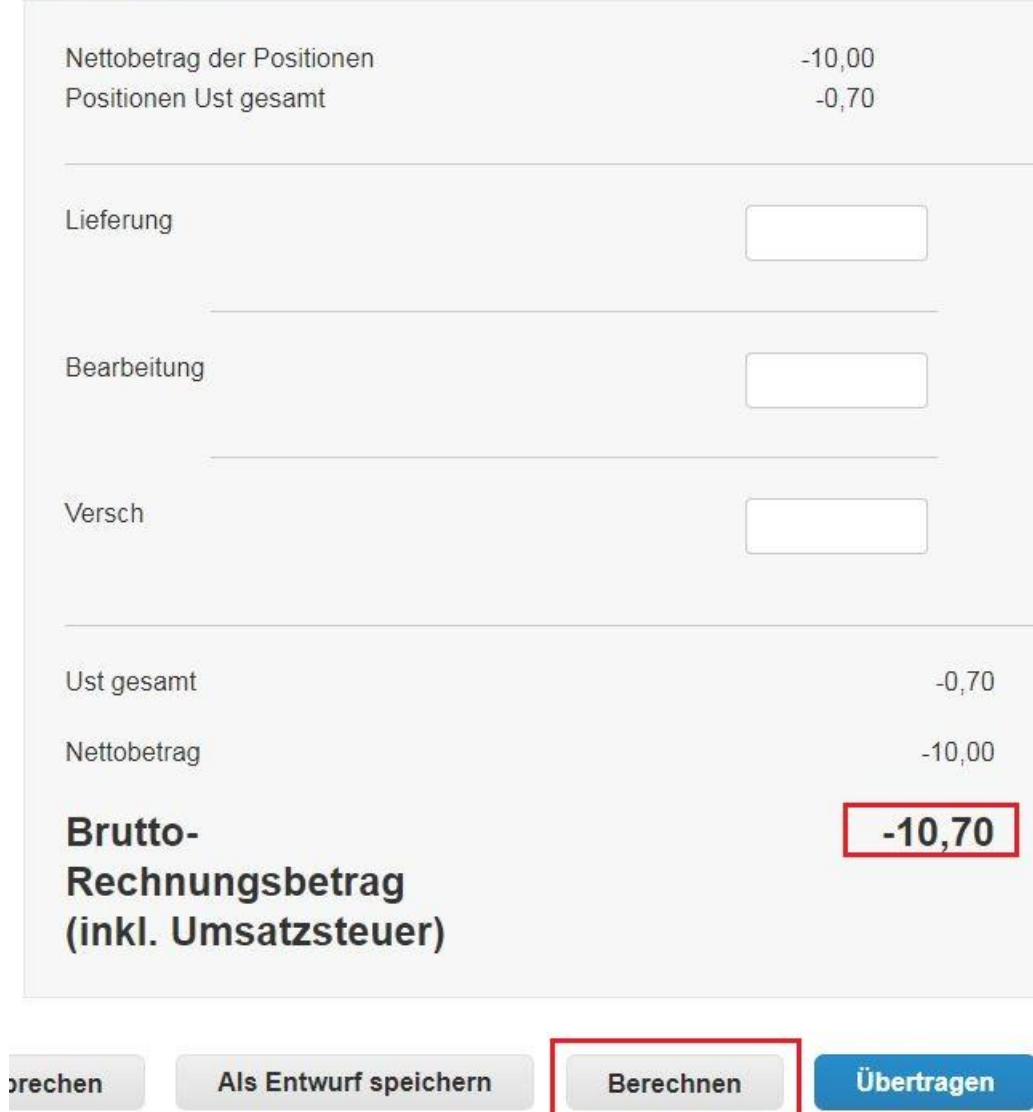

**Denken Sie daran, immer auf "Berechnen" zu klicken, nachdem Sie einen Wert auf einer Rechnung geändert haben.**

Sie können diese Rechnung löschen, als Entwurf speichern oder an Ihren Kunden übertragen.

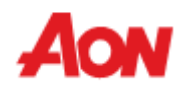

#### **Empfangen und Anzeigen von Aufträgen – Auftragszeilen**

- Eine Registerkarte Order Lines **(Bestellpositionen)** im Abschnitt **Bestellungen** ermöglicht es Ihnen, eine Liste aller Zeilen aus den von Ihrem Unternehmen erhaltenen Bestellungen anzuzeigen.
- Dank dieser Option kann ein Lieferant überprüfen, welche Produktkategorien gekauft wurden, und einen Bericht für Analysezwecke mit der Option Export To **(Export nach)** erstellen.

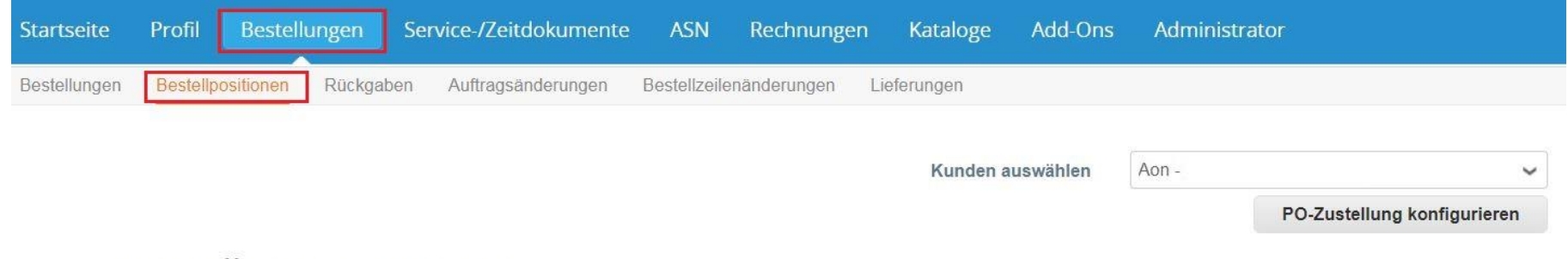

#### Bestellungspositionen

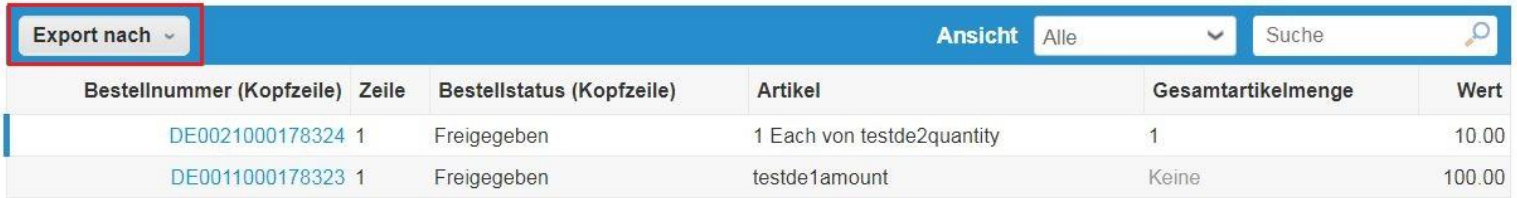

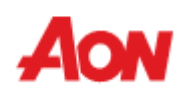

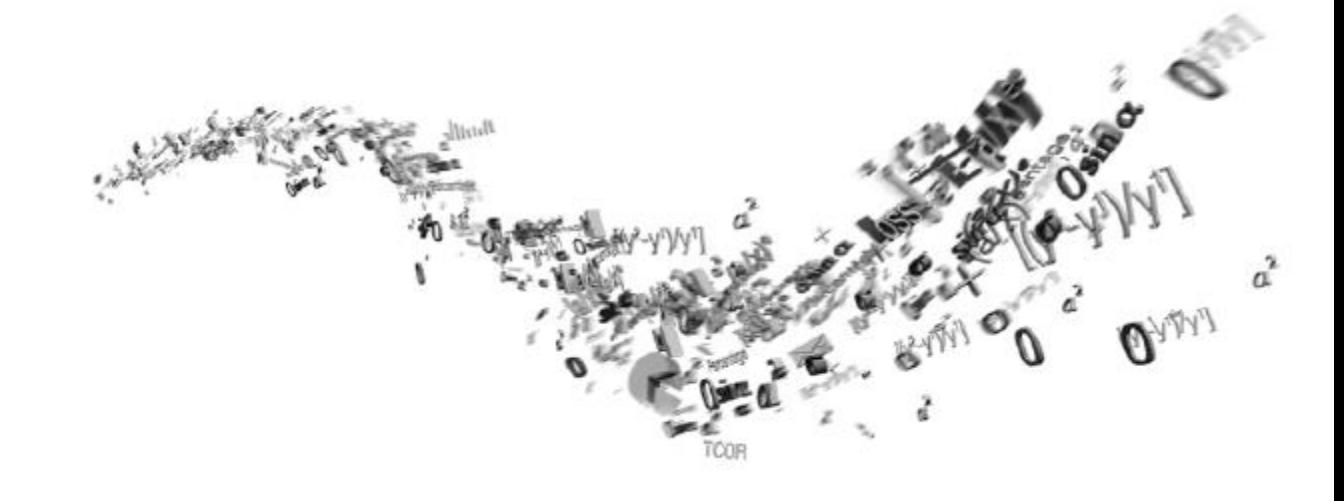

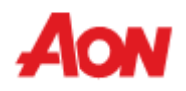

- Klicken Sie auf Invoices **(Rechnungen)** in der Menüleiste Sie können die von Ihnen eingereichten Rechnungen einsehen.
- Wenn Sie mehrere Kundenkonten mit CSP verknüpft haben, können Sie verschiedene Ansichten der Kundenrechnungen auswählen.
- Ein Bericht kann erstellt werden, indem Sie auf die Schaltfläche Export to **(Export nach)** klicken.

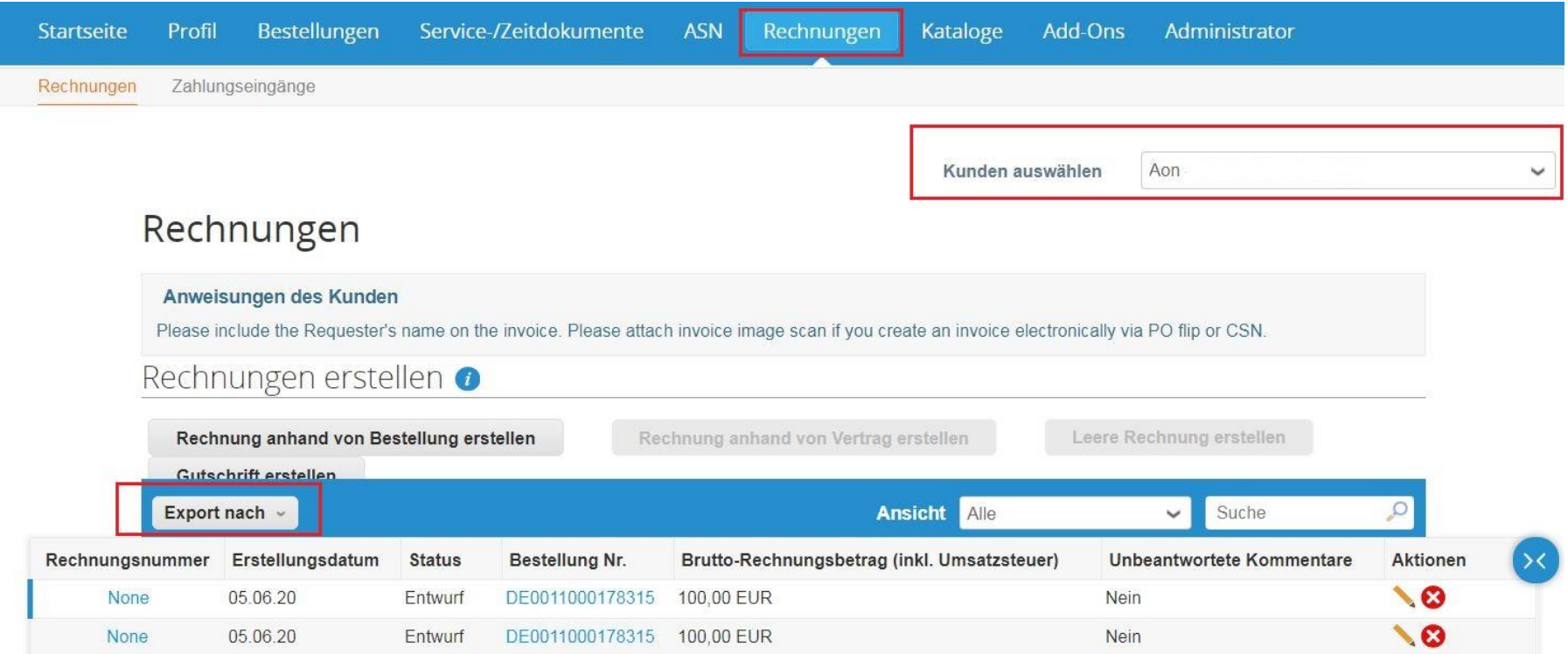

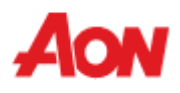

- Sie können eine andere Ansicht der Rechnungen wählen oder Ihre eigene erstellen und den Zahlungsstatus Ihrer Rechnungen einsehen.
- Wenn Sie Rechnungen für einen bestimmten Status sehen möchten, können Sie die Datei exportieren.
- Unter der Registerkarte View (Ansicht) können Sie Zahlungsinformationen, bezahlte Rechnungen usw. anzeigen.

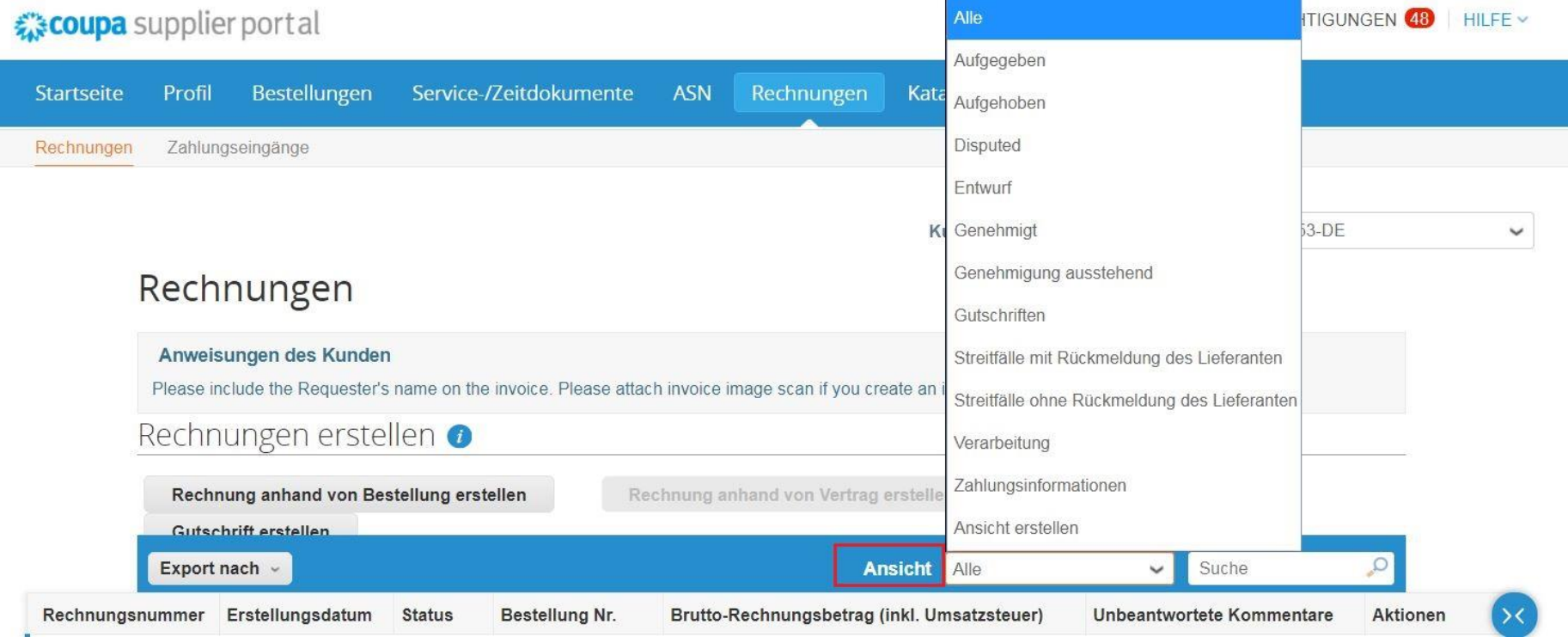

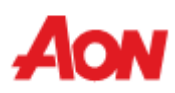

Ein Lieferant kann die folgenden Rechnungszustände im CSP einsehen:

- **Draft (Entwurf)** Rechnungsentwurf, der noch nicht eingereicht wurde.
- **Processing (in Bearbeitung)** Rechnung, die sich zwischen der vom Lieferanten eingereichten Rechnung und der in der Instanz von Aon erfassten Einreichung befindet.
- **Pending Approval (Genehmigung ausstehend)** Rechnung, die sich in einem Aon-internen Prozess befindet, um die endgültige Genehmigung zu ermöglichen. Es kann sich dabei um einen ausstehenden Erhalt oder eine ausstehende Genehmigung handeln.
- **Disputed (Angefochten)** Rechnung, die derzeit von dem Unternehmen oder der AP angefochten wird.
- **Approved (Genehmigt)** Genehmigte und zahlungsbereite Rechnung gemäß den Zahlungsbedingungen oder sofort bei Überfälligkeit.
- **Voided (Storniert)** Die Rechnung wurde storniert, nachdem sie vollständig genehmigt und bearbeitet wurde.
- **Abandoned (Aufgegeben)** die disputierten Rechnungen ohne Auflösung können als aufgegeben markiert werden. Die verknüpften Bestellungen (Puchase Orders) können damit abgeschlossen werden, sobald alle ausstehenden Aktionen für die Transaktion vollständig sind.

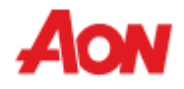

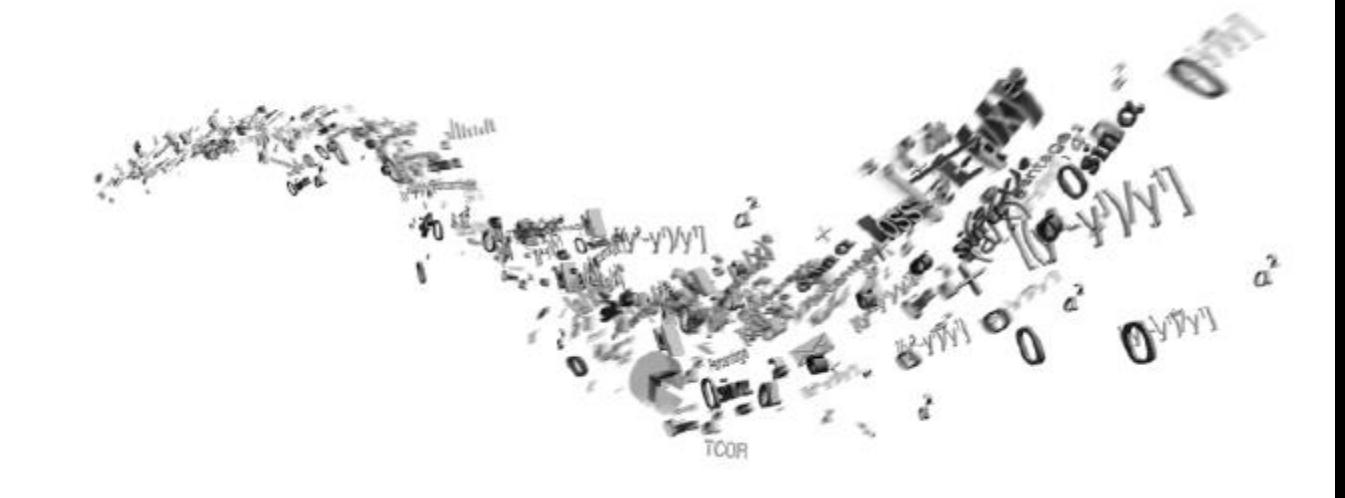

## **Kataloge**

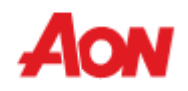

#### **Kataloge**

- Klicken Sie auf Catalogs **(Kataloge)** in der Menüleiste Auf der Katalogseite arbeiten Sie mit Katalogen für Ihre Kunden, wie z. B. Aon.
- Innerhalb von Coupa ist ein Katalog eine Sammlung von Artikeln. Sie können so viele Katalogeinträge erstellen, wie Sie möchten, aber jeder Katalog muss von Aon genehmigt werden, bevor er in die Coupa-Suchergebnisse aufgenommen werden kann.

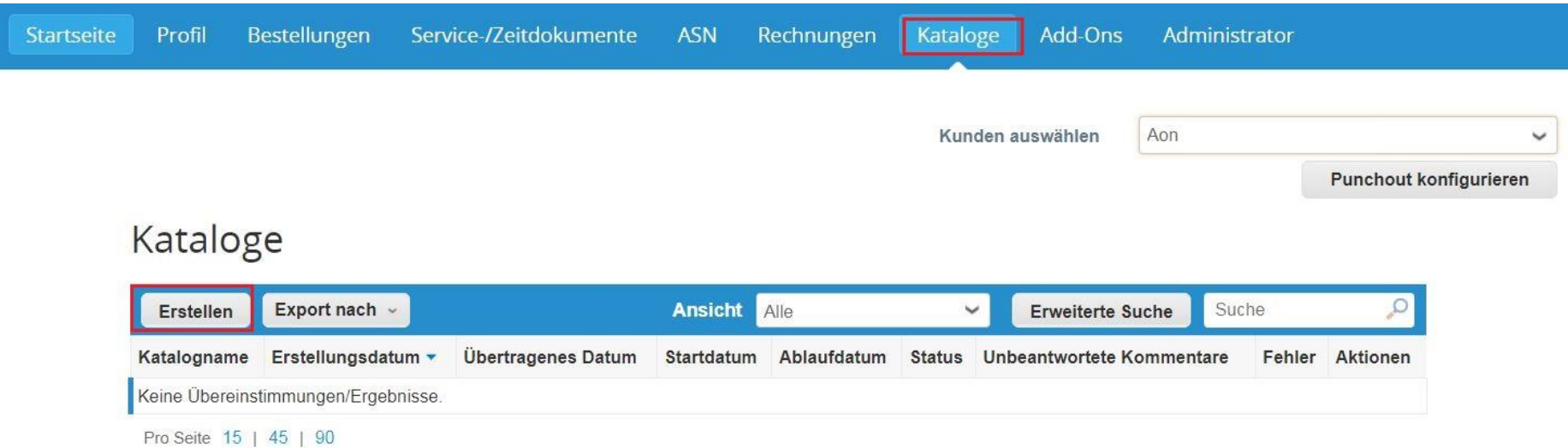

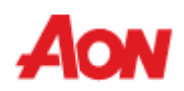

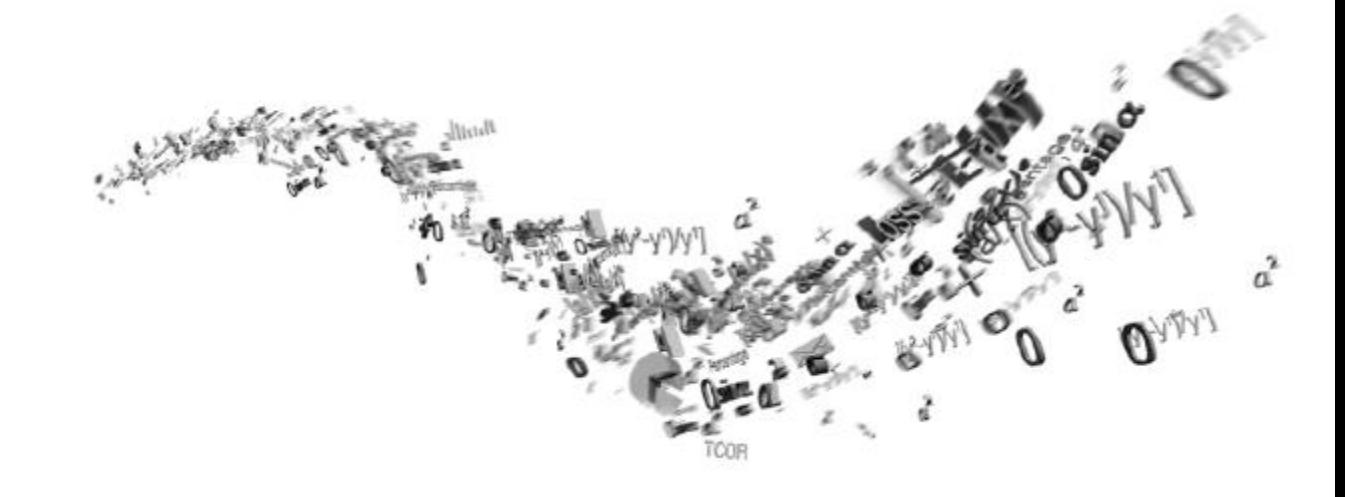

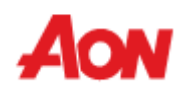

■ Klicken Sie auf "Administrator" in der Menüleiste – Sie können Ihre Benutzerinformationen bearbeiten, Benutzer zu Ihrem CSP einladen, Adresse des Auftragsempfängers hinzufügen, Anfragen zusammenführen, E-Invoicing einrichten usw.

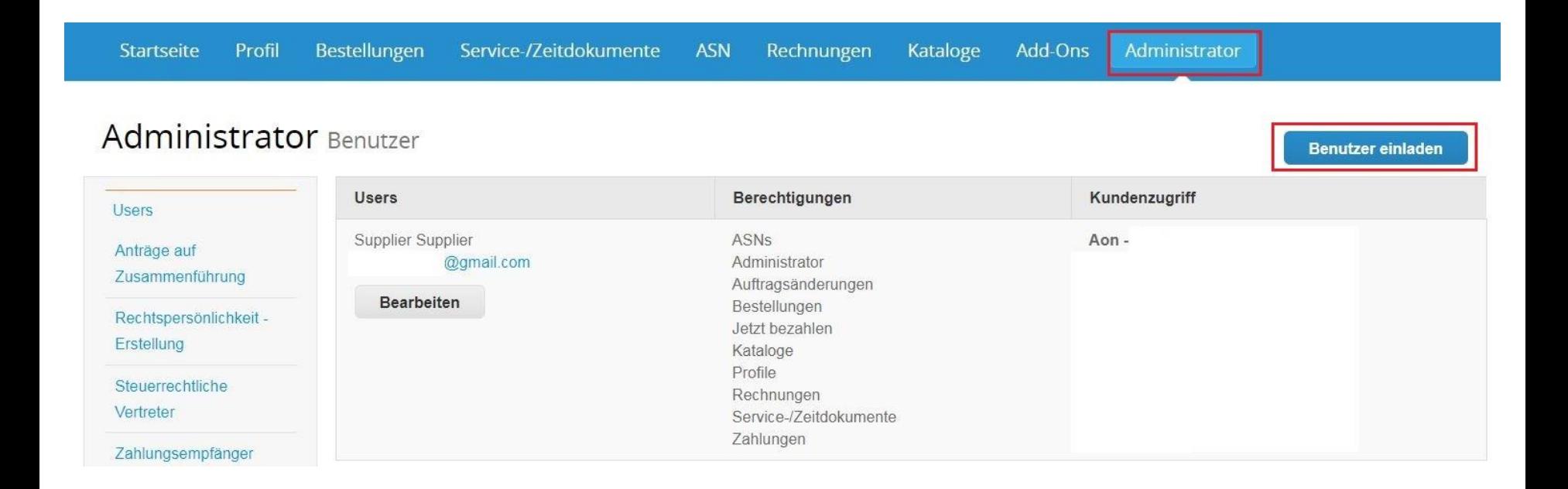

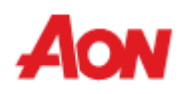

■ Wenn Sie andere Benutzer einladen möchten, klicken Sie auf "Invite User (Benutzer einladen)". Füllen Sie die Registerkarte "E-Mail" aus, wählen Sie die Berechtigungen und Kunden aus und klicken Sie dann auf Send Invitation **(Einladung versenden)**.

 $\omega$ 

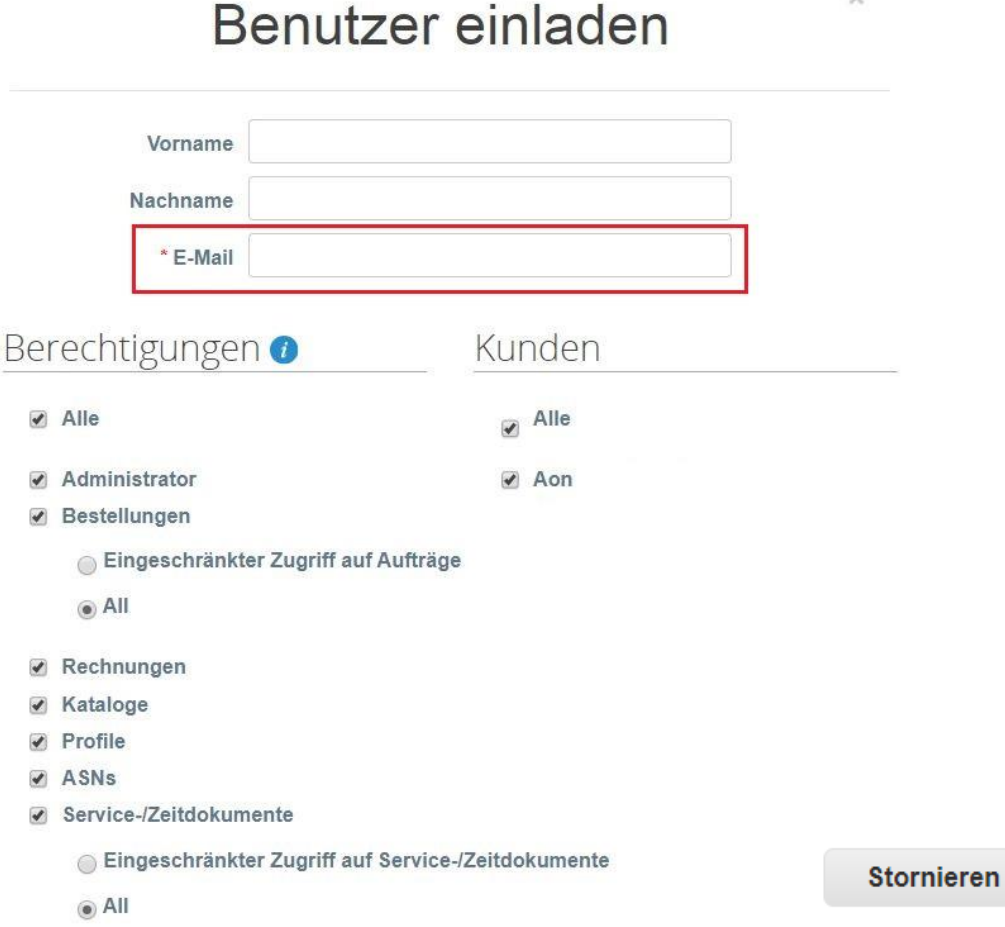

**Einladung versenden** 

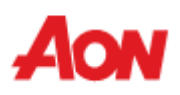

■ Wenn Sie Ihr Aon CSP-Konto mit einem anderen CSP-Konto des Unternehmens zusammenführen möchten, geben Sie die E-Mail-Adresse ein und klicken Sie auf Request Merge **(Zusammenführen beantragen)**.

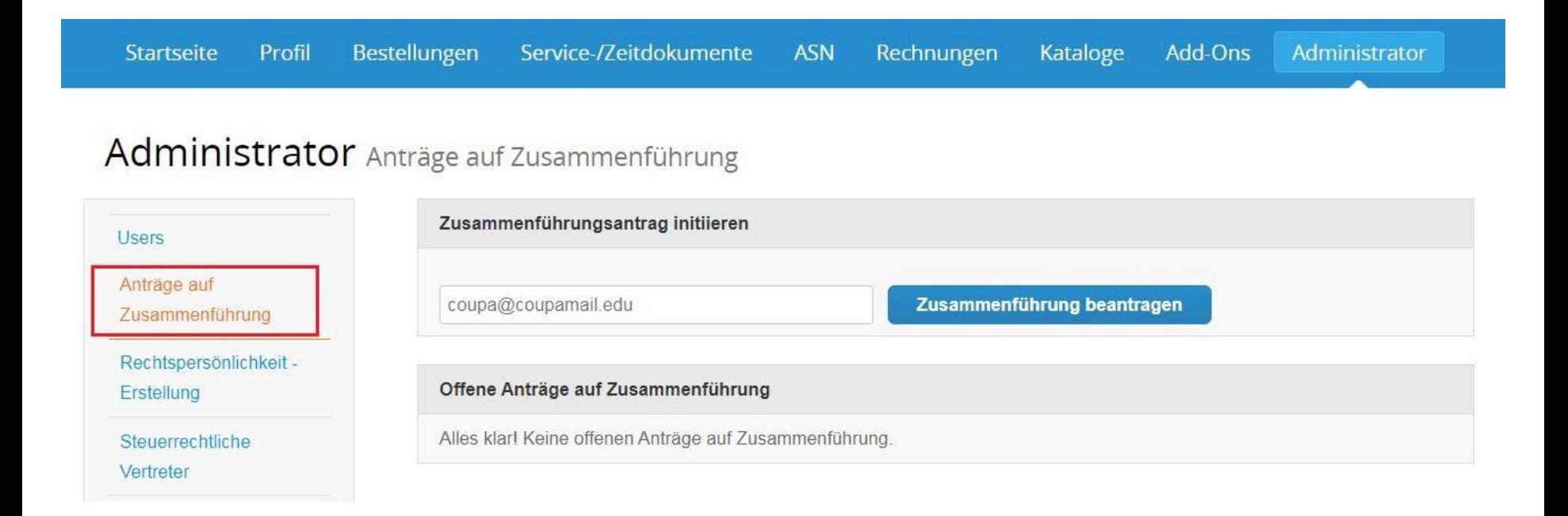

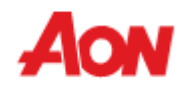

- Um eine Zusammenführung zu beantragen, geben Sie die E-Mail-Adresse einer Person ein, deren Mailbox mit einem anderen Coupa-Profil verknüpft ist.
- Klicken Sie auf Request Merge **(Antrag senden)**.

### Antrag auf Zusammenführung von Konten

Sie sind dabei. Ihr Profil und Ihre Benutzer mit SUPL-000012123-PL zusammenzuführen. Wählen Sie einen Inhaber für das zusammengeführte Konto aus. Wenn Sie weitere Informationen zum Zusammenführen benötigen, Hier klicken

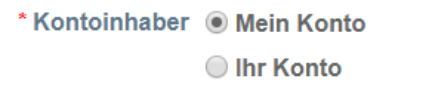

Ich bin mir bewusst, dass ich durch Auswahl dieser Option nicht mehr der Kontoinhaber bin

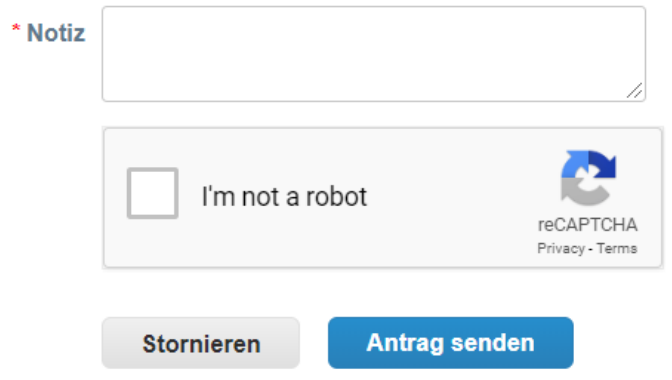

- Hier müssen Sie wählen, wer der Eigentümer des zusammengeführten Kontos sein wird – Sie oder die Person, die Sie einladen.
- Fügt eine Notiz für eine eingeladene Person hinzu.

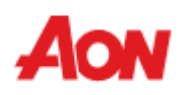

- Die Person, an die Sie eine Anfrage geschickt haben, erhält eine E-Mail von Coupa und benachrichtigt das CSP-Konto.
- Außerdem werden Informationen über eine neue Zusammenführungsanforderung auf der Hauptseite im Abschnitt "Merge Accounts (Konten Zusammenführen)" und unter der Registerkarte "Merge Requests (Anträge zusammenführen)" in "Administrator" angezeigt.

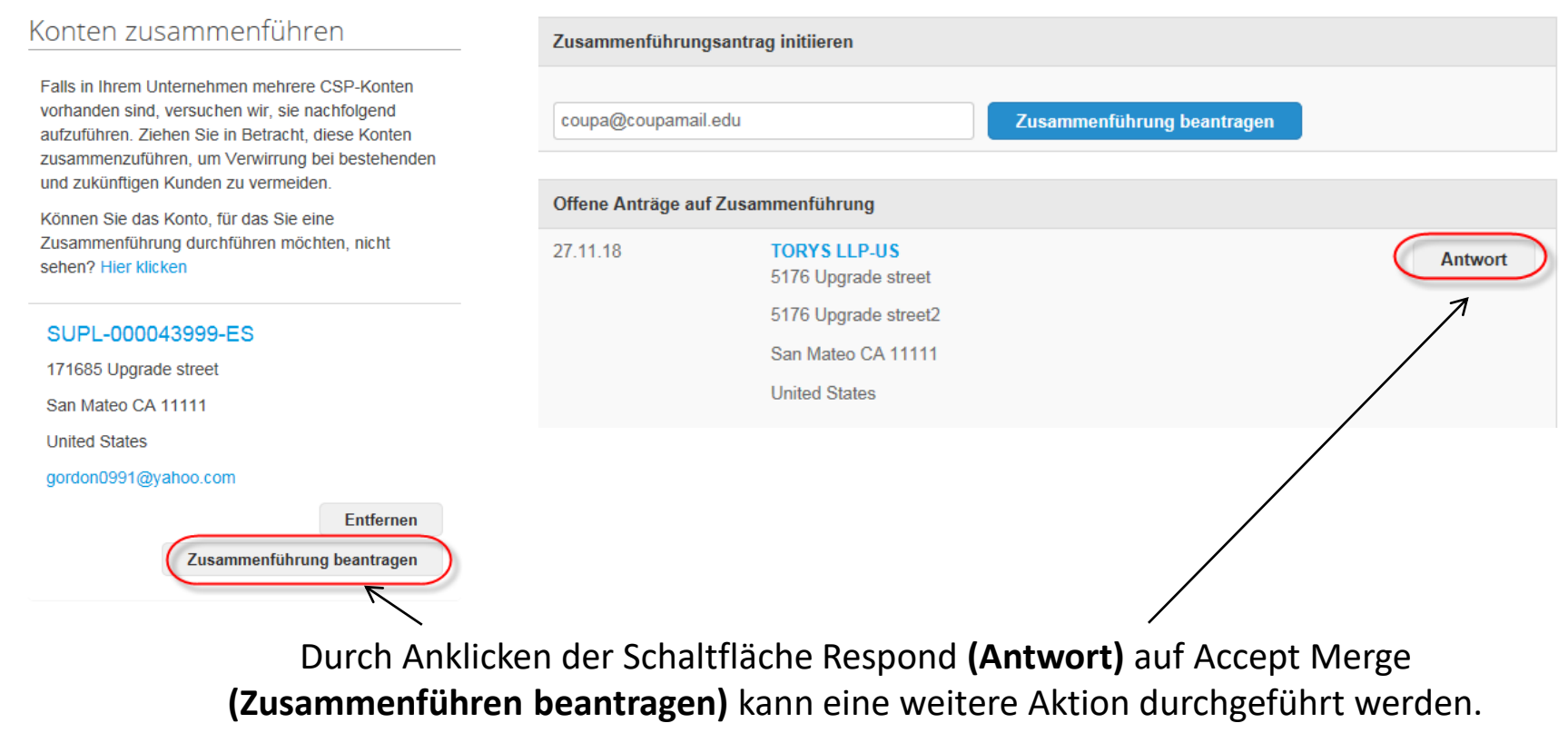

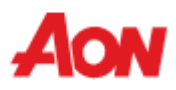

■ Hier informiert das System über die Folgen der Annahme einer Zusammenführungsanforderung – und darüber, wer der Kontoinhaber sein wird.

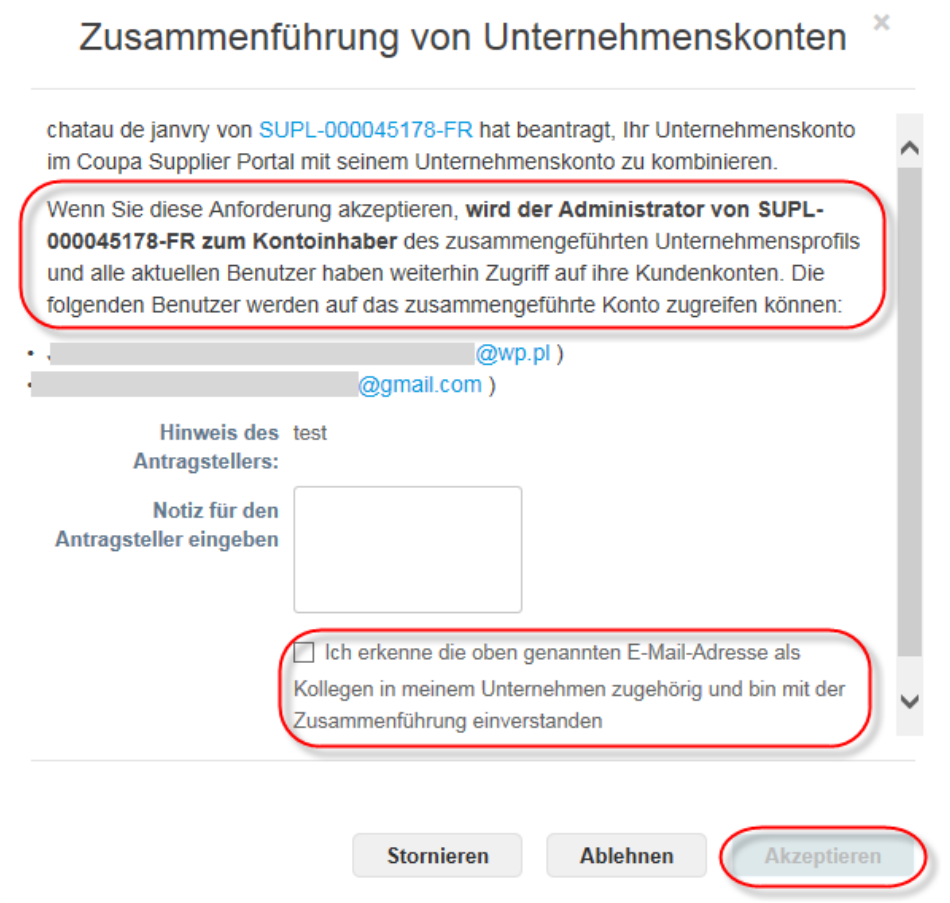

- Ein Antrag kann entweder angenommen, storniert oder abgelehnt werden.
- Um ihn anzunehmen, muss das Kontrollkästchen (oben) markiert sein.

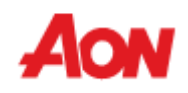

- Nach dem Zusammenschluss werden alle verknüpften Kunden in das neue Konto umgewandelt.
- Die Benutzer sowohl vom Hauptkonto als auch vom zusammengeführten Konto sind auf der Registerkarte "Users (Benutzer)" im Abschnitt "Administrator" sichtbar.
- In den Hauptmenüabschnitten gibt es die Option Select Customer **(Kunden auswählen)**. Sie können wählen, an welchem Firmenprofil Sie arbeiten möchten, und z. B. eine Rechnung erstellen, Bestellungen einsehen oder das Profil ändern.

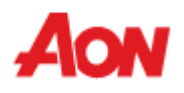

- Der Abschnitt "Merge Accounts (Konten Zusammenführen)" ist auch auf der Hauptseite verfügbar, wenn sich ein Benutzer am Portal anmeldet.
- Das Coupa-System schlägt automatisch einen möglichen Zusammenschluss basierend auf der E-Mail-Domain vor.

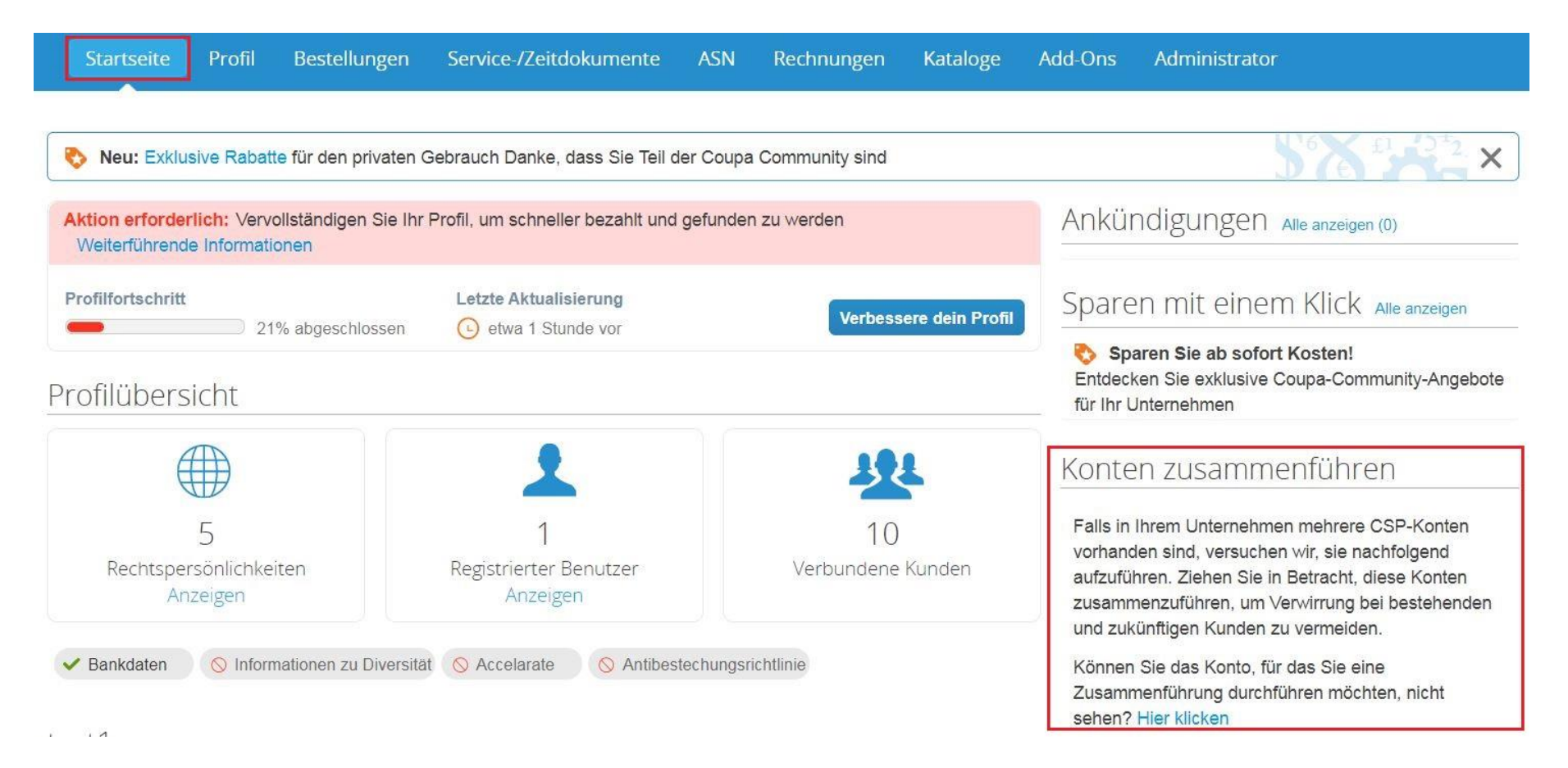

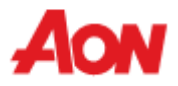

- Sobald Sie sich bei Coupa Supplier Portal (CSP) angemeldet haben, können Lieferanten in unserem neuen Setup-Bereich, der sie durch den Prozess führt, ihr Konto für die Rechnungsstellung einrichten.
- Um eine juristische Person einzurichten, um eine Rechnung zu erstellen, klicken Sie auf Add Legal Entity **(Rechtspersönlichkeit hinzufügen)**. Folgen Sie den Befehlen auf dem Bildschirm, die Sie durch das Hinzufügen einer juristischen Person und durch die Informationen über Ihr Unternehmen hindurchführen.

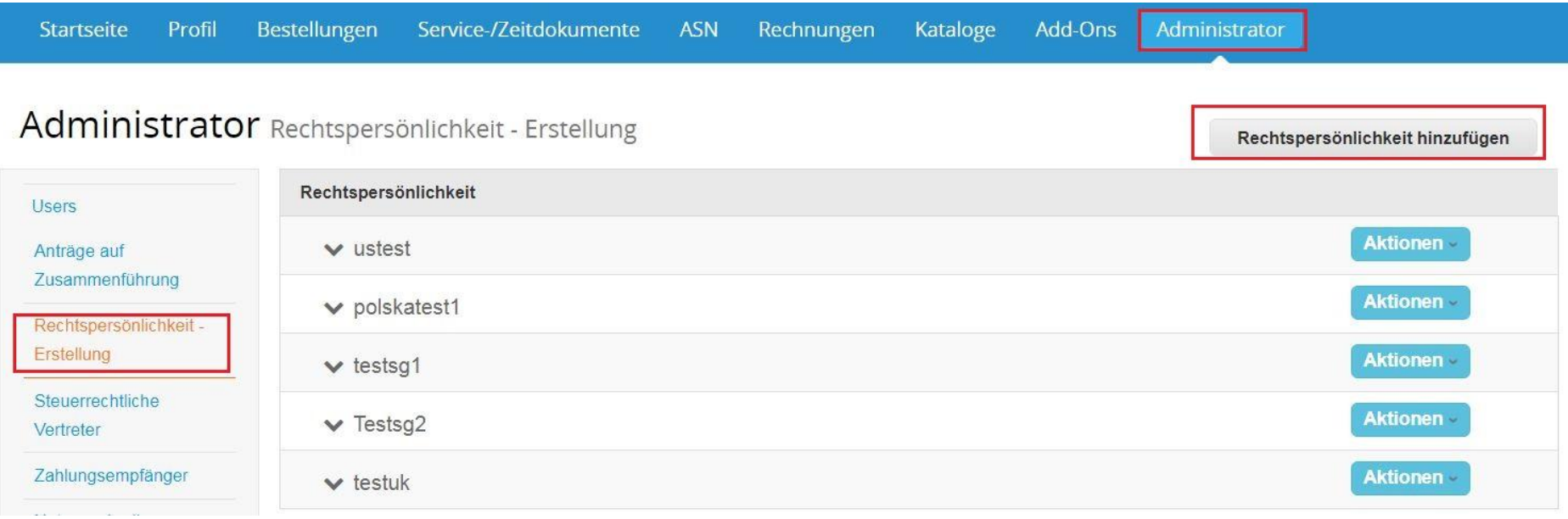

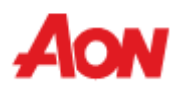

■ Füllen Sie die roten Sternchenfelder aus (Name der Rechtspersönlichkeit) und klicken Sie auf Continue (**Fortfahren**).

Wo befindet sich der Sitz Ihres Unternehmens?

Wenn Sie Ihre Firmendetails in Coupa einrichten, können Sie die Fakturierungs- und Zahlungsanforderungen Ihrer Kunden erfüllen. Um mit aktuellen und künftigen Kunden optimale Ergebnisse zu erzielen, geben Sie so viele Informationen wie möglich an.

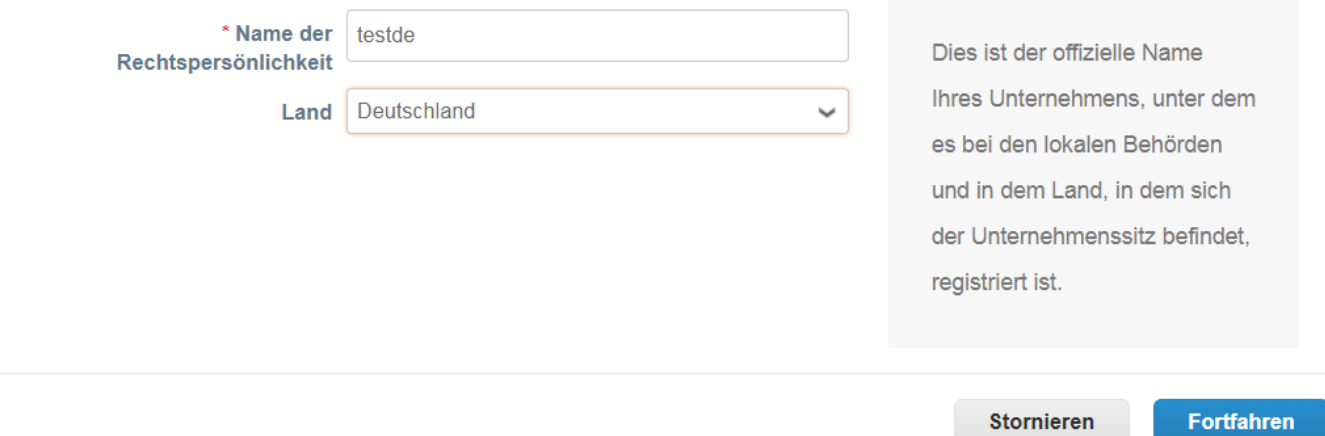

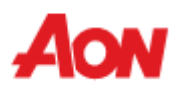

 $\times$ 

Wenn Sie Ihre Firmendetails in Coupa einrichten, können Sie die Fakturierungs- und Zahlungsanforderungen Ihrer Kunden erfüllen. Um mit aktuellen und künftigen Kunden optimale Ergebnisse zu erzielen, geben Sie so viele Informationen wie möglich an.

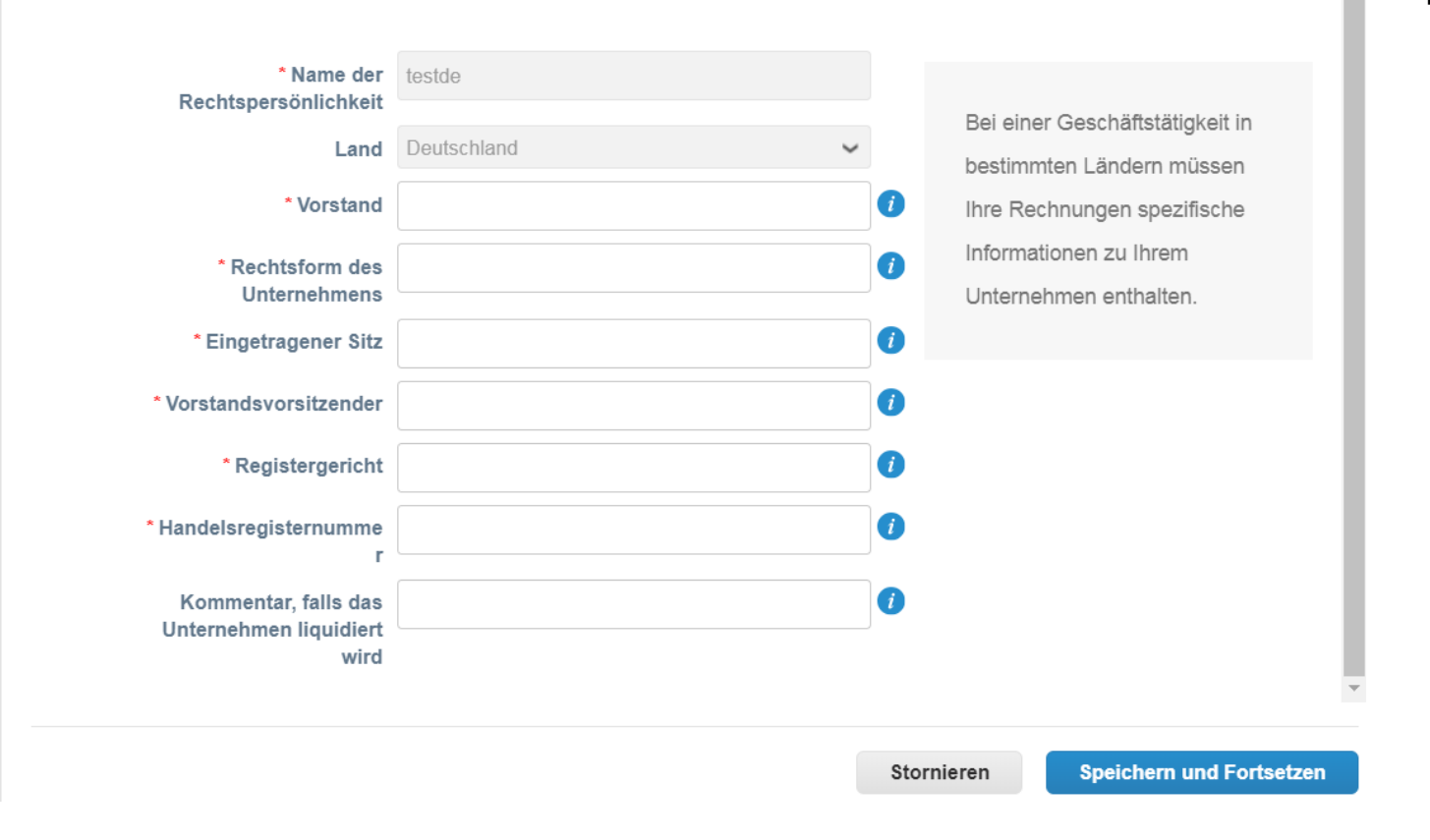

▪ Füllen Sie die roten Sternchenfelder aus (z. B. Land, Vorstand, Handelsregister, Rechtsform, usw.) und klicken Sie auf Save and Continue (**Speichern und Fortfahren**).

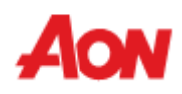

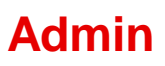

#### Teilen Sie Ihren Kunden Informationen über Ihr Unternehmen mit.

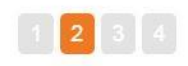

Welche Kunden sollen dies sehen?

 $\blacktriangleright$  Alle  $\sqrt{A}$ on

- Füllen Sie die roten Sternchenfelder aus (z. B. Adresszeile 1, Stadt).
- Die zu erstellende Adresse wird standardmäßig als Remit-to (**Zahlungsempfänger**) und Ship-From-Adresse (**Absenderadresse**) verwendet. Wenn Sie diese Kontrollkästchen deaktivieren, nachdem Sie Continue **(Fortfahren)** gewählt haben, gibt es die Möglichkeit, weitere Übermittlungs- und Versandadressen hinzuzufügen.
- Sobald alle Felder aktualisiert sind, klicken Sie auf Save & Continue **(Speichern und Fortsetzen)**.

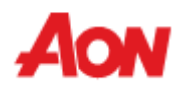

Wie lautet die Absenderadresse der Rechnung?

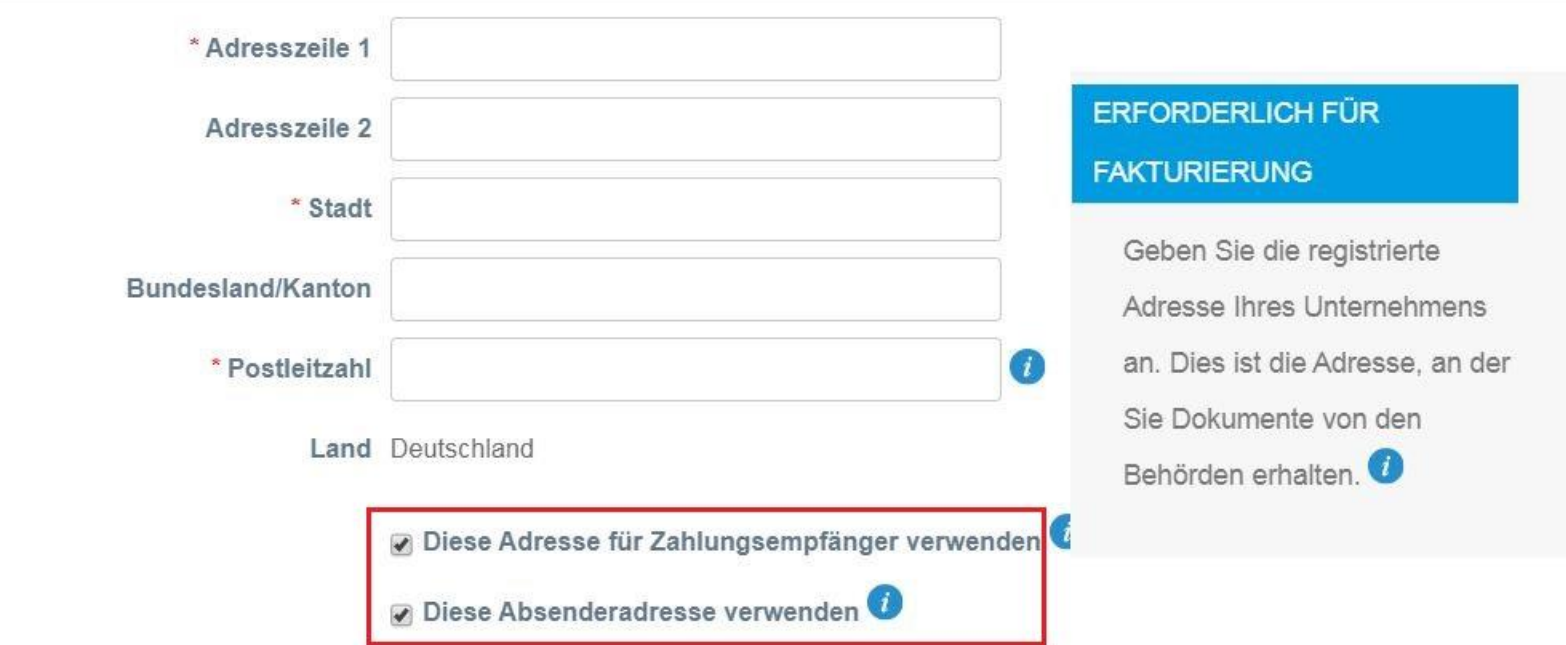

#### Wie lautet Ihre Steuernummer? O

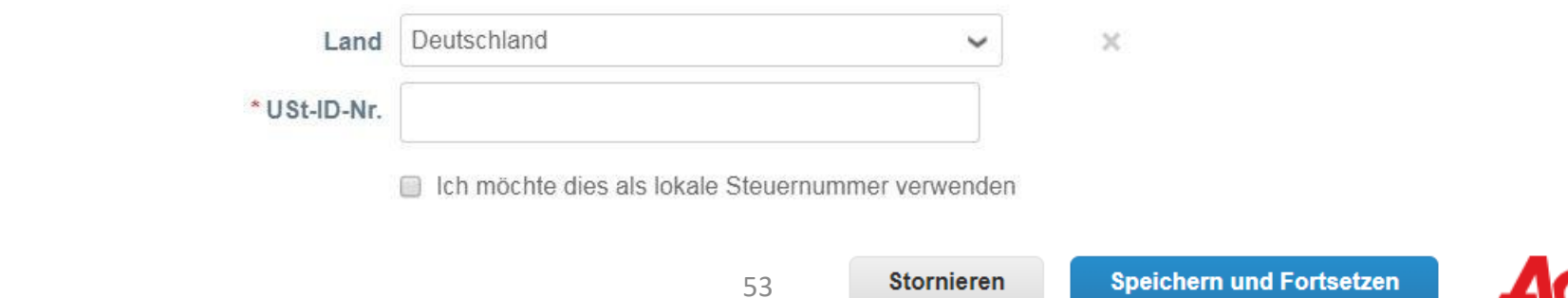

Bankdaten **O** 

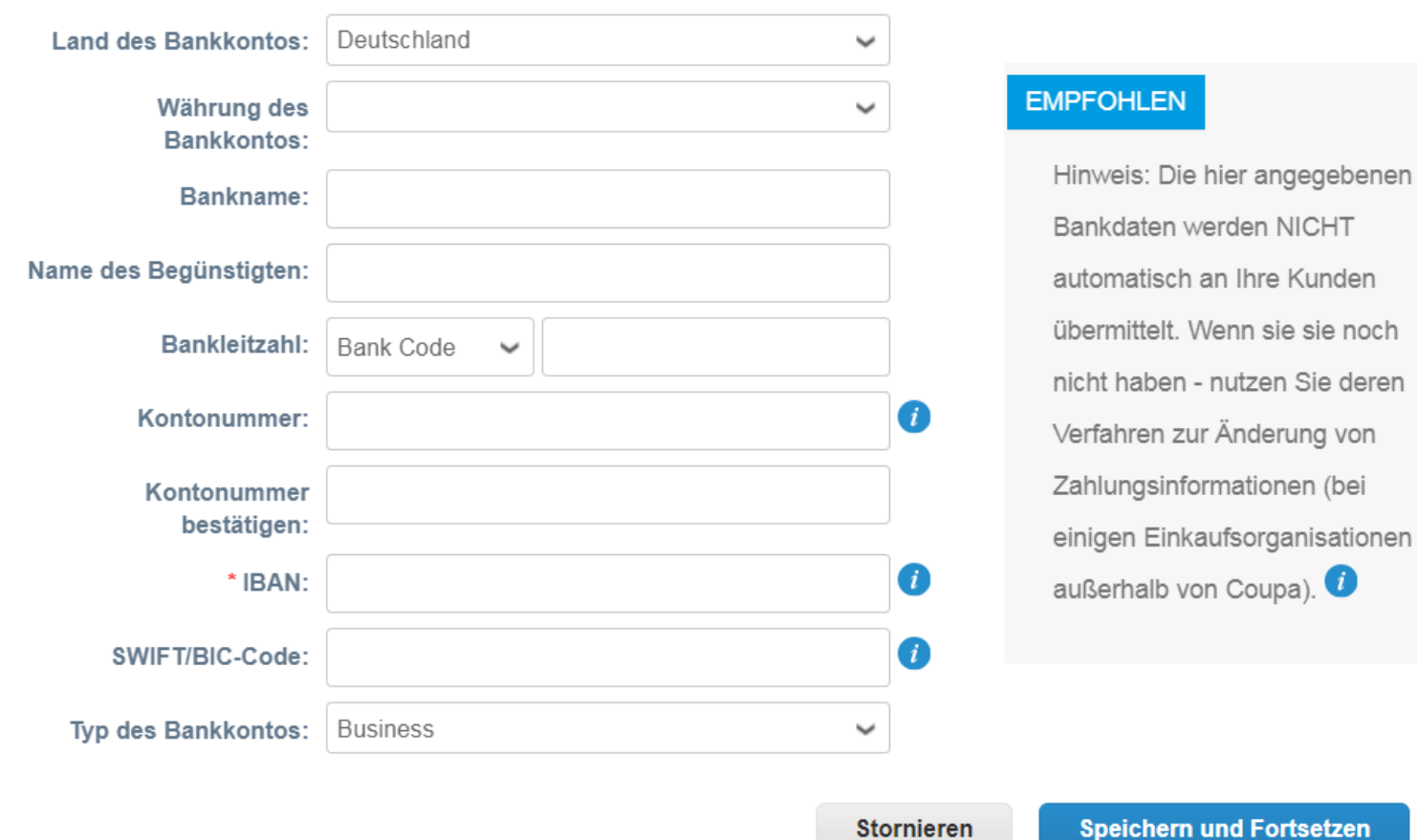

▪ Füllen Sie die roten Sternchenfelder aus und klicken Sie auf Save & Continue **(Speichern und Fortsetzen)**.

- Wenn Sie das Kontrollkästchen Use this for Remit-to **(Diese Adresse für Zahlungsempfänger verwenden)** zu einem früheren Zeitpunkt deaktiviert haben, sehen Sie diese Ansicht.
- Wenn Sie eine Adresse des Auftragsempfängers ändern oder hinzufügen möchten, klicken Sie auf Add Remit-To (**Zahlungsempfänger hinzufügen**), füllen Sie alle Felder mit einem roten Sternchen aus und klicken Sie auf Done (Fertig).

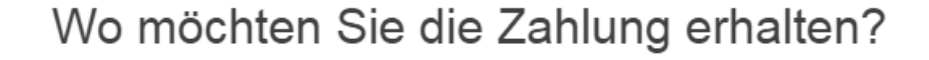

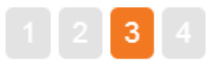

Anhand der Zahlungsempfänger-Standorte erkennen Ihre Kunden, wohin sie die Zahlungen für il Zahlungsempfänger hinzufügen Rechnungen senden müssen. Klicken Sie auf 'Zahlungsempfänger hinzufügen', um weitere Orte ninzuzungen. Klicken Sie andernfalls auf 'Weiter'.

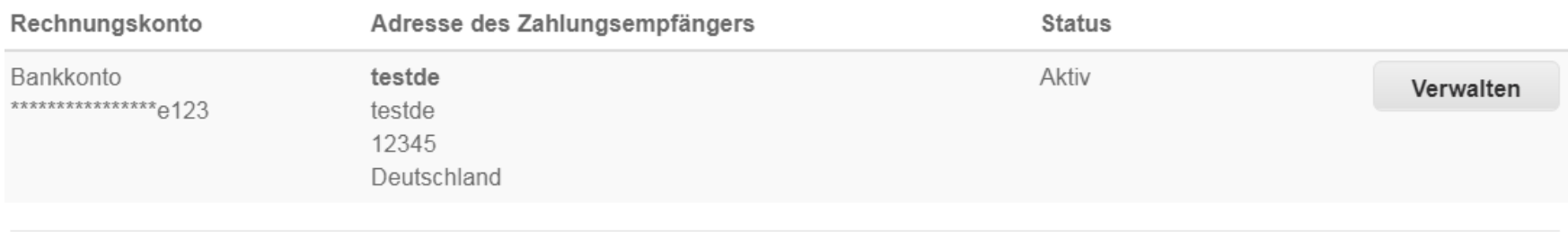

Rechtspersönlichkeit deaktivieren

Stornieren **Weiter** 

其

- Wenn Sie das Kontrollkästchen Use this for Ship From Address **(Diese Absenderadresse verwenden)** zu einem früheren Zeitpunkt deaktiviert haben, sehen Sie diese Ansicht.
- Wenn Sie eine Versandadresse ändern oder hinzufügen möchten, klicken Sie auf Add Ship From (**Absenderadresse für Lieferungen hinzufügen**), füllen Sie alle Felder mit einem roten Sternchen aus und klicken Sie auf Done (**Fertig**).

Von wo aus versenden Sie Waren?

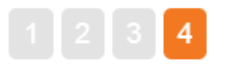

In vielen Ländern müssen unterschiedliche Lieferdetails auf der Rechnung aufgefül Absenderadresse für Lieferungen hinzufügen von dem Standort unterscheiden, an dem Ihre Rechtspersönlichkeit registriert ist.

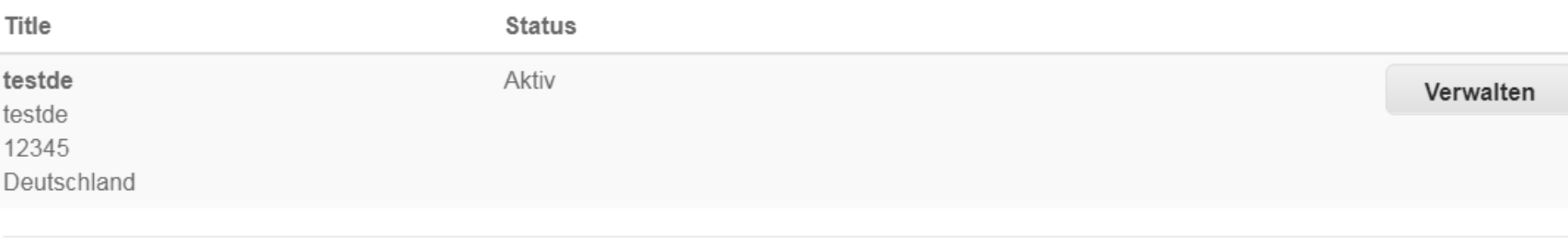

Rechtspersönlichkeit deaktivieren

Fertig

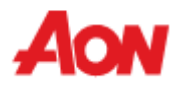

■ Sie werden die untenstehende Nachricht erhalten, die besagt, dass die juristische Person auf neuen Rechnungen verwendet werden kann.

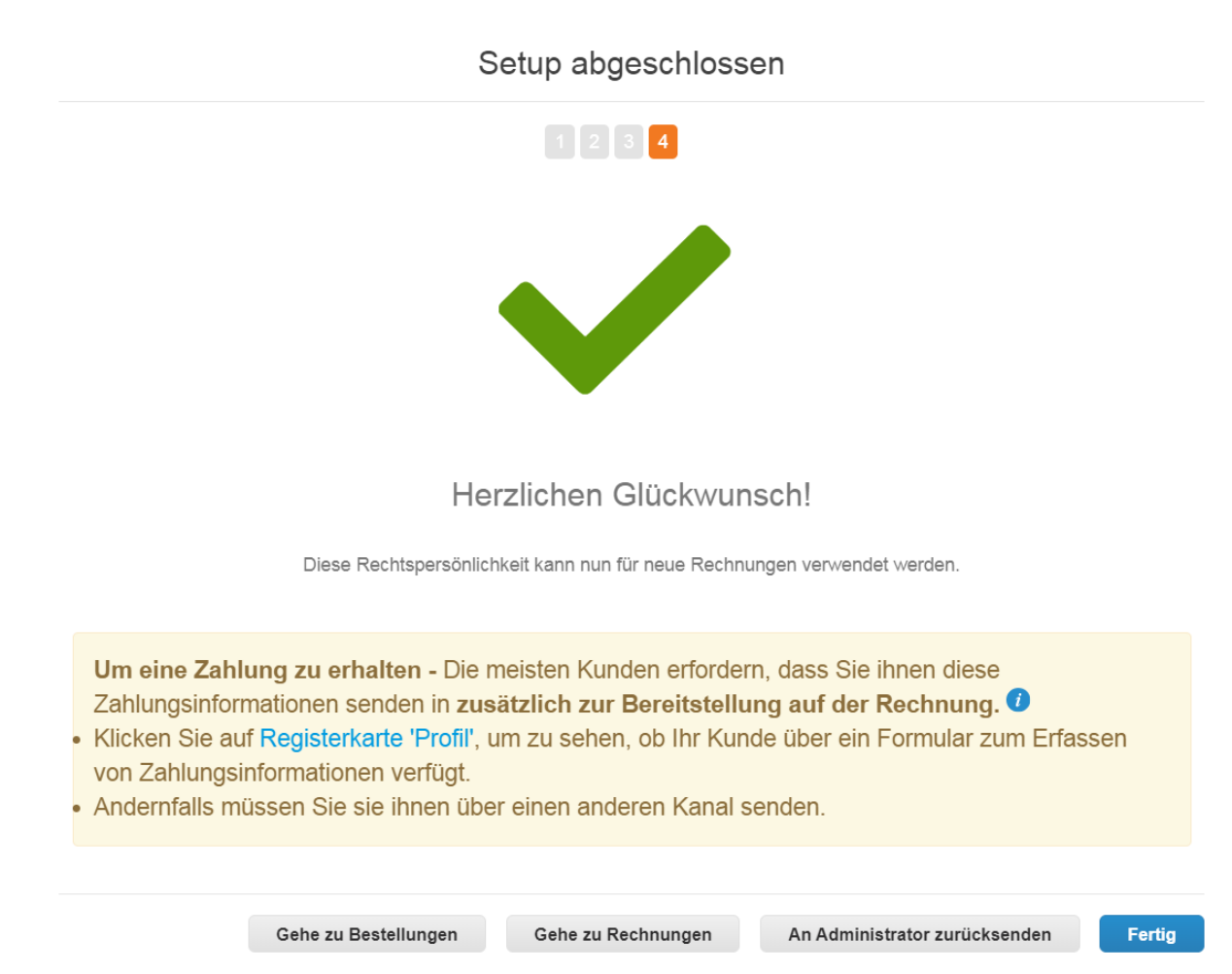

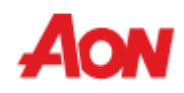

■ Remit To (Zahlungsempfänger) – Sie können Ihre Adresse des Auftragsempfängers sehen. Wenn Sie Änderungen an der Adresse des Auftragsempfängers vornehmen möchten, klicken Sie auf E-Invoicing Setup (**Elektronische Rechnungsstellung einrichte**n).

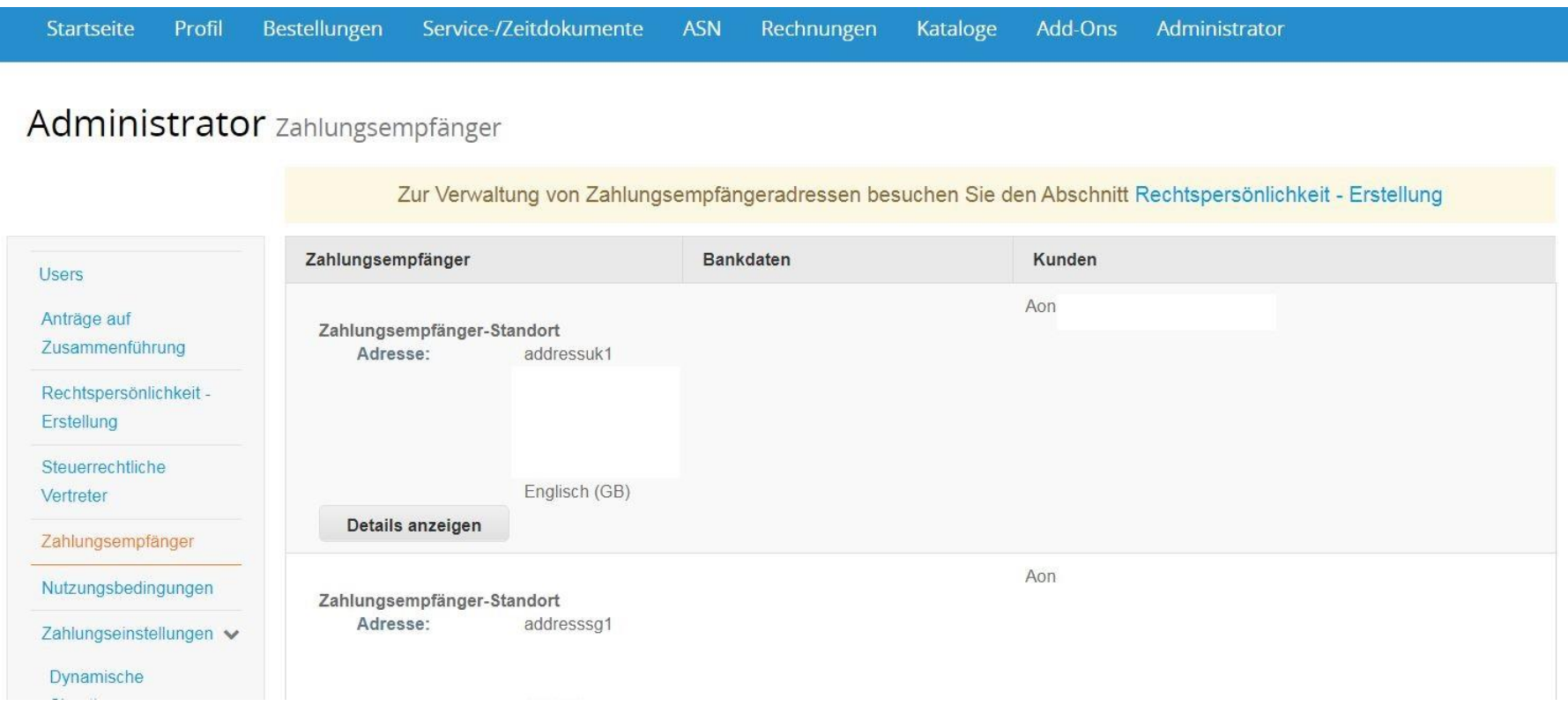

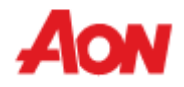

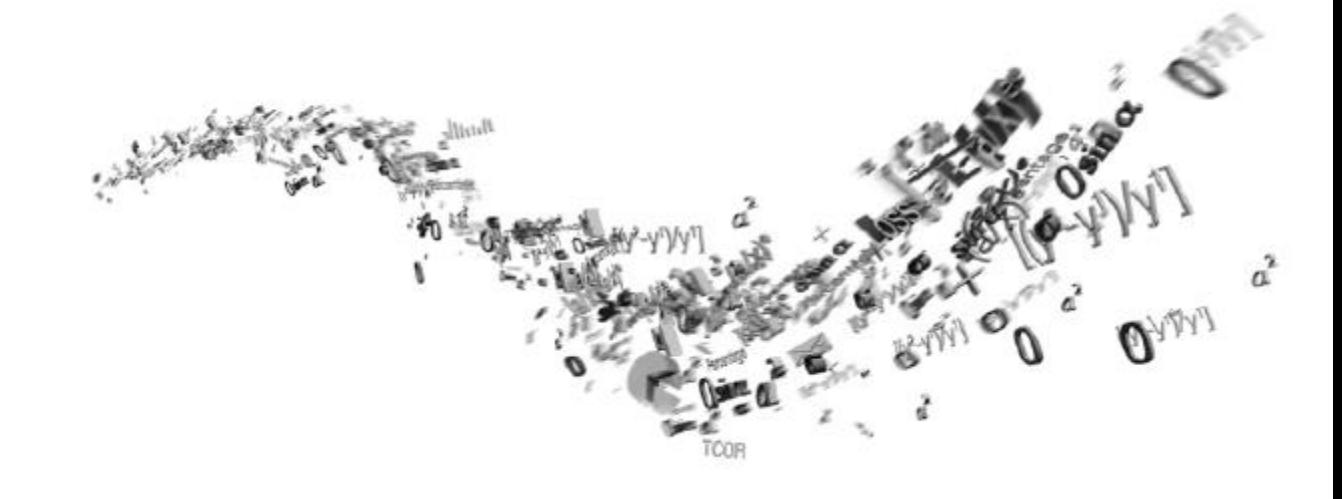

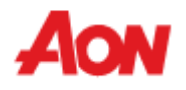

- Sie können auf Account settings (Kontoeinstellungen) zugreifen, indem Sie auf Ihr Konto-Login in der oberen rechten Ecke des Bildschirms klicken.
- Hier können Sie Ihre Kontoeinstellungen ändern.

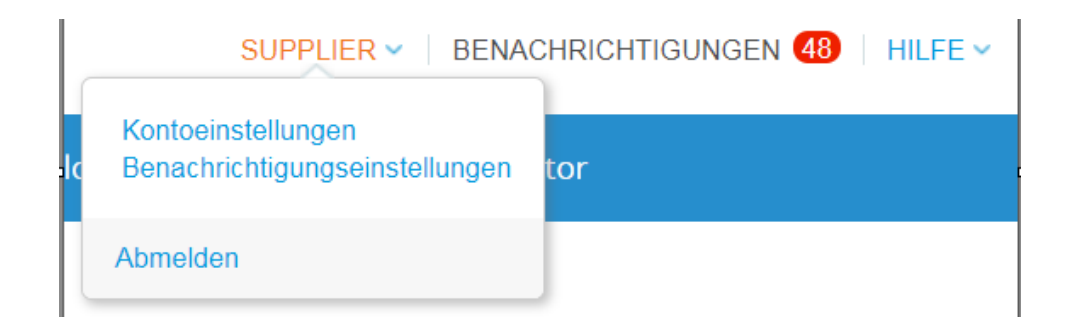

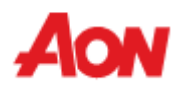

#### Mein Konto Einstellungen

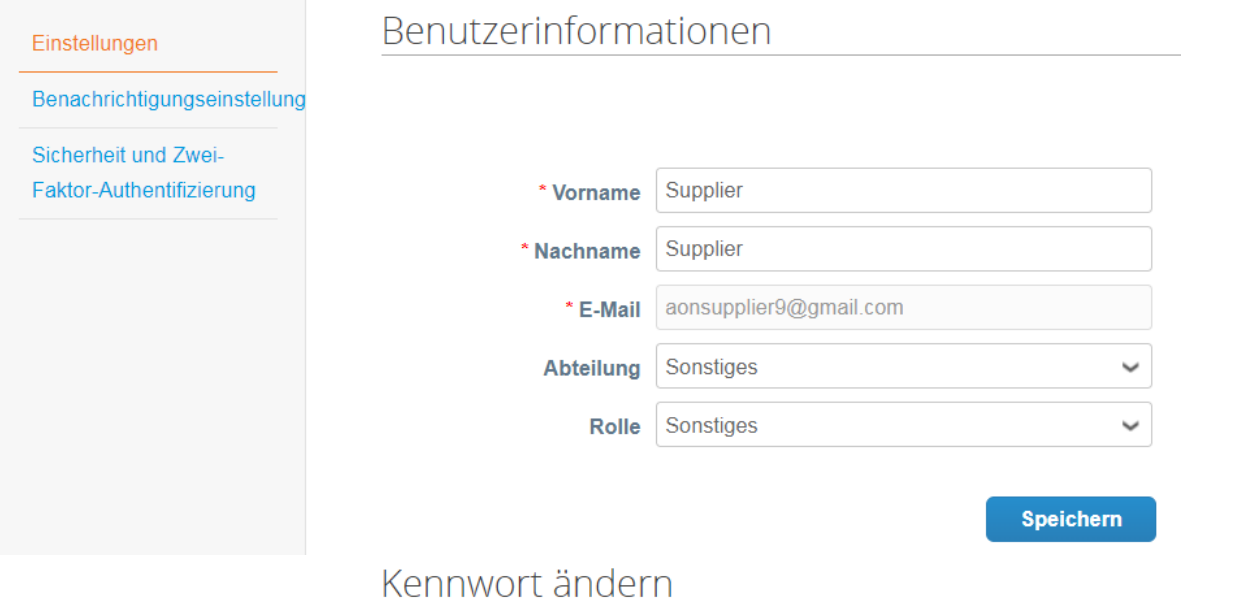

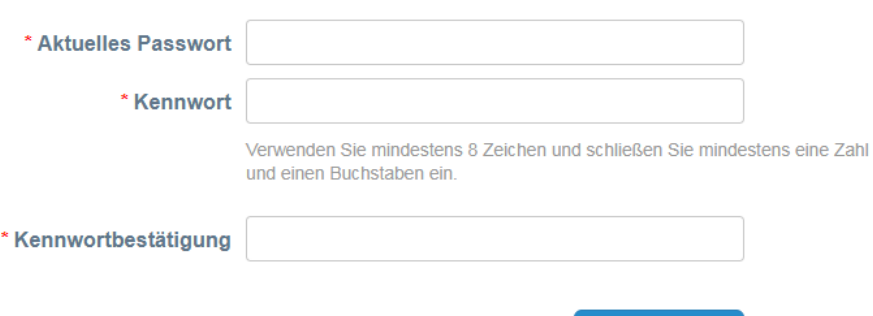

**Speichern** 

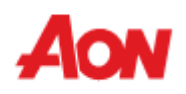

- Im Abschnitt Notification Preferences **(Benachrichtigungseinstellungen)** können Sie Ihre Benachrichtigungen verwalten.
- Wenn Sie über bestimmte Sachverhalte informiert werden möchten, kreuzen Sie an, wie Sie Nachrichten erhalten möchten.
- Benachrichtigungen sind standardmäßig deaktiviert.

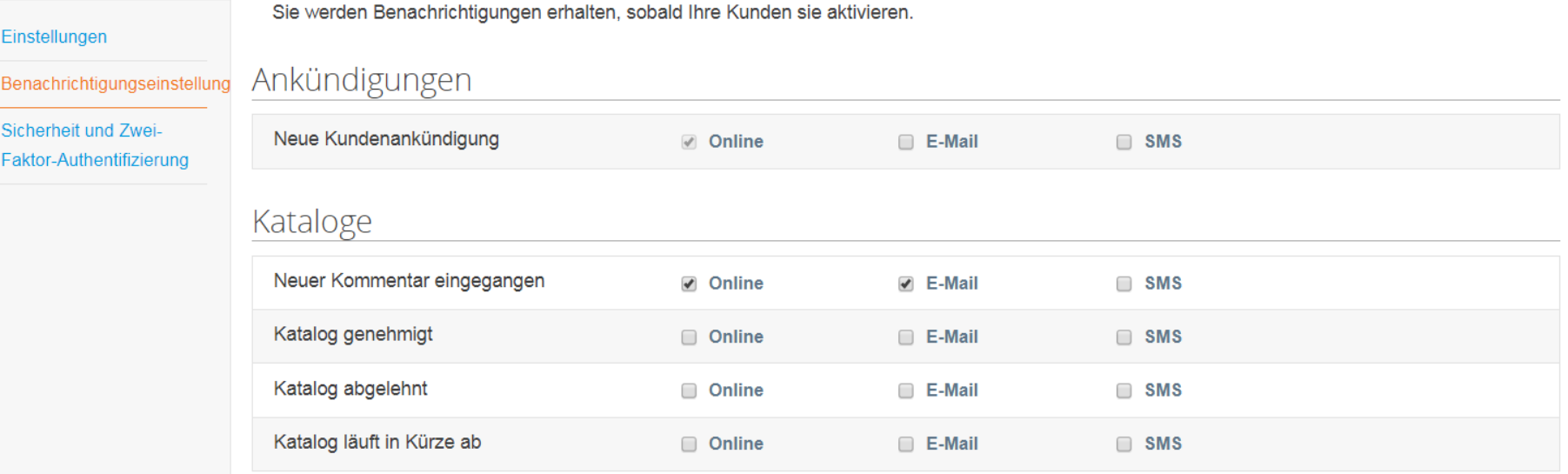

#### Mein Konto Benachrichtigungseinstellungen

Ś

## Prüfung von Mobiltelefon

#### Mobiltelefon: Nicht überprüft

 $\frac{1}{2}$  + +1 201-555-5555

Dieses Telefon erhält SMS-Benachrichtigungen

#### Überprüfen

## Zwei-Faktor-Authentifizierung

#### **SMS: Disabled**

Überprüfen Sie Ihr Mobiltelefon, um Verifizierungscodes per Textnachricht zu erhalten

Enable

Zwei-Faktor-Authentifizierungs-App: Disabled

#### **Enable**

- Um SMS-Benachrichtigungen zu erhalten, überprüfen Sie Ihre Telefonnummer in diesem Abschnitt.
- Die Aktivierung der Zwei-Faktor-Authentifizierung ermöglicht es Ihnen, eine andere Form der Identifizierung zu verwenden, um auf Ihr Konto zuzugreifen und die Sicherheit zu verbessern (Weitere Informationen [finden Sie auf der](https://success.coupa.com/Suppliers/For_Customers/Toolkit/Document_Exchange/The_Coupa_Supplier_Portal/Coupa_Supplier_Portal_Two-Factor_Authentication) **Coupa-Website**).

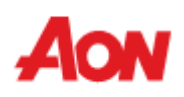

# **Vielen Dank!**

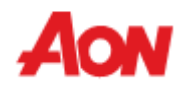